# **SATVISION**

## **Руководство пользователя по эксплуатации 4, 8 канальных видеорегистраторов**

Версия 2.0

Благодарим вас за покупку нашего цифрового видео регистратора (DVR)!

Данное руководство издано как справочный материал по установке и эксплуатации системы контроля DVR. В руководстве предоставлена информация о функциях DVR данной серии.

Содержание руководства может редактироваться без уведомления. Обновленные версии данного руководства размещаются на сайте www.satvision-cctv.ru

#### Важные меры безопасности и предупреждения:

- Избегайте попадания посторонних предметов или жидкостей в DVR.
- Не ставьте тяжелые предметы на DVR.
- Избегайте загрязнения плат, разъемов, вентиляторов, корпусов и т.д.
- Не разбирайте и не выполняйте ремонт DVR самостоятельно.
- Не заменяйте отдельные комплектующие устройства самостоятельно.
- Устройство должно эксплуатироваться в при температурном режиме 0°С-40°С.
- Избегайте попаданияпрямого солнечного света.
- Избегайте установки устройства вблизи источников тепла.
- Не устанавливайте устройство в помещениях с повышенной влажностью.
- Не используйте устройство в задымленной или пыльной среде.
- Установка устройства должна выполняться на ровной и устойчивой рабочей поверхности.
- Эксплуатируйте устройство при допустимых электрических параметрах.

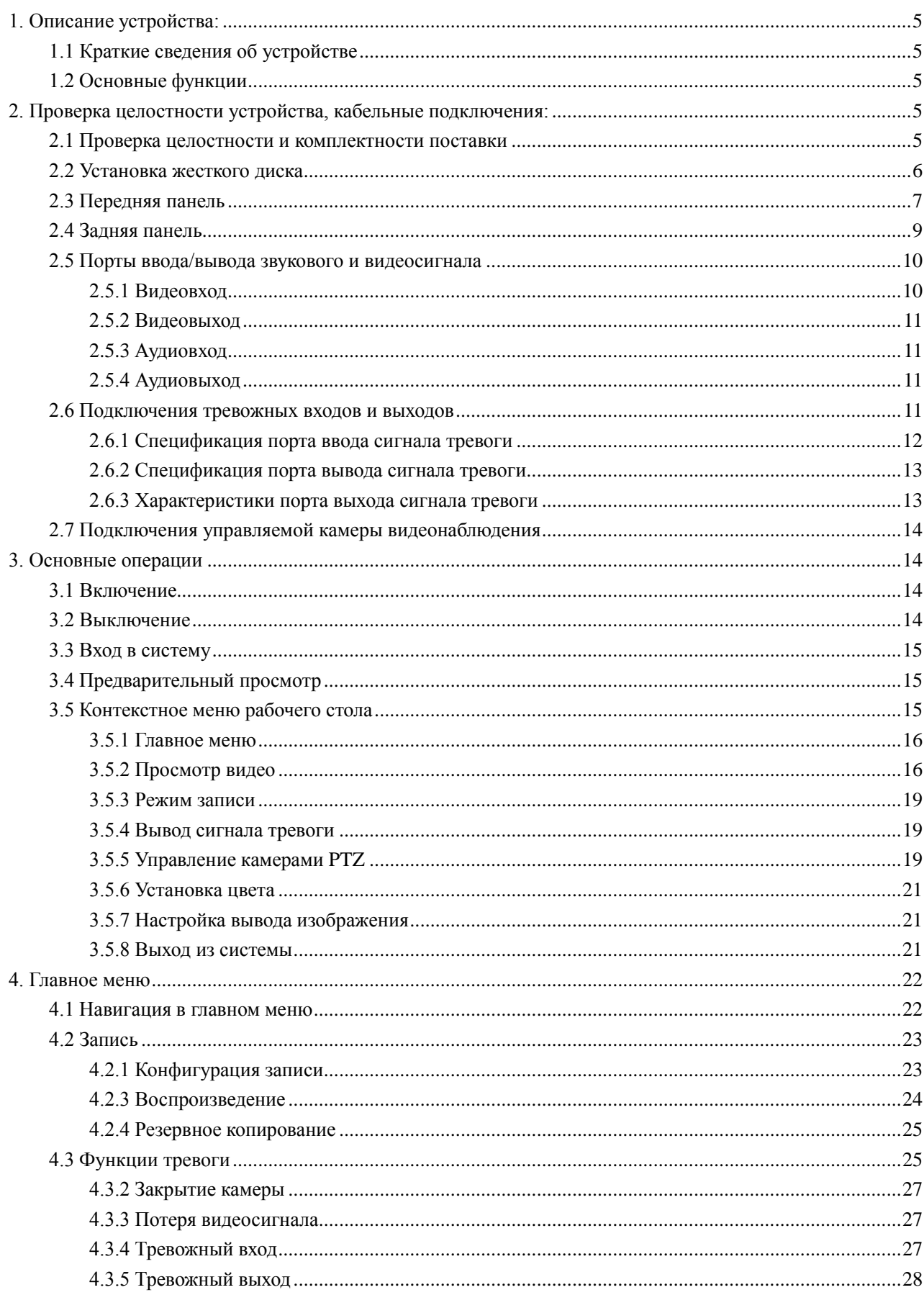

#### Оглавление

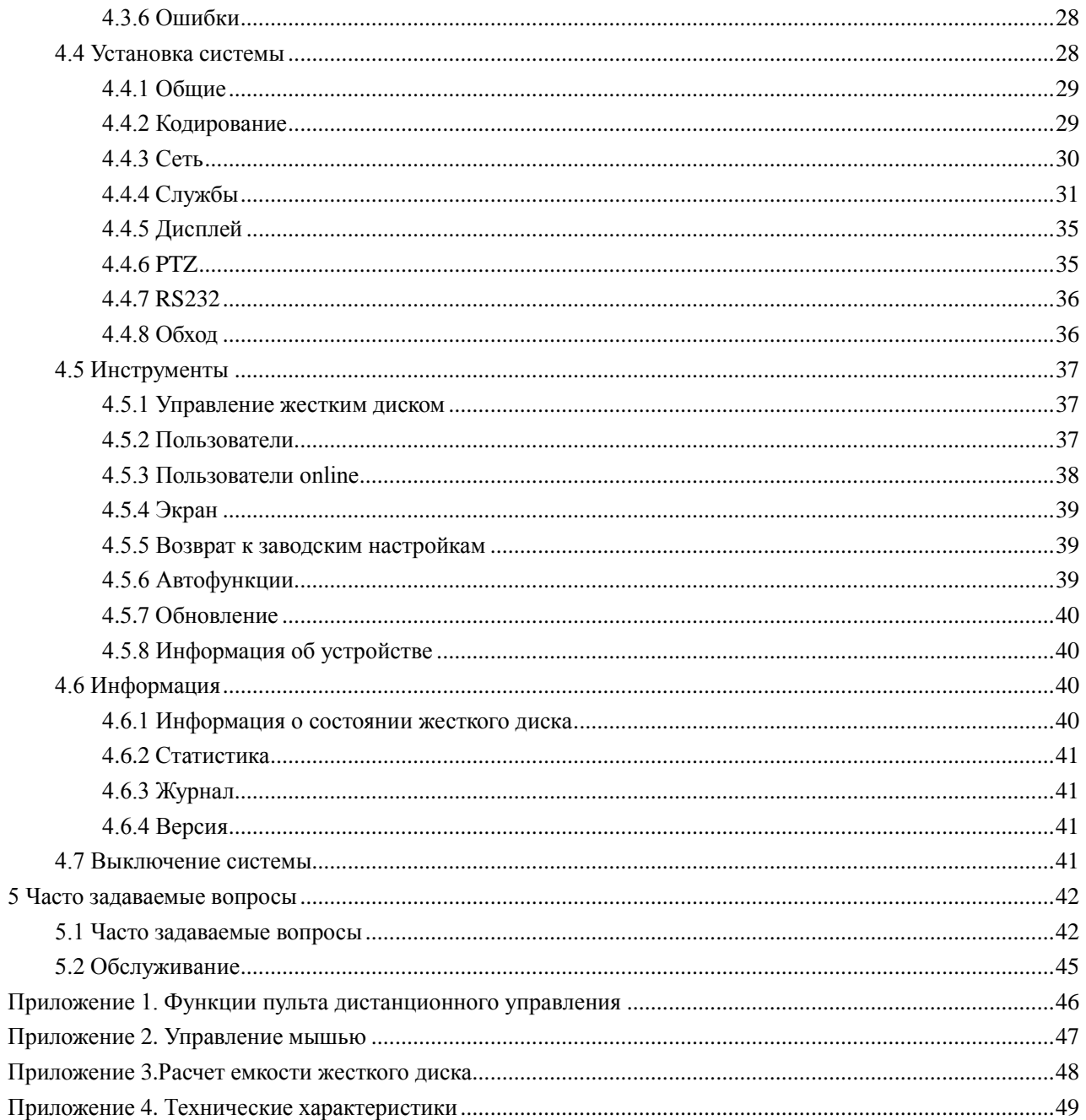

 $\overline{5}$ 

#### <span id="page-4-0"></span>**1. Описание устройства**

#### <span id="page-4-1"></span>**1.1 Краткие сведения об устройстве**

Данное устройство разработано специально для применения в области безопасности и обороны. DVR управляется с помощью ОС LINUX. DVR и использует формат сжатия видео H.264 и формат сжатия аудио G.711A, обеспечивающий высокое качество изображения и покадровый просмотр. Используется сетевая технология TCP/IP, которая обеспечивает устойчивую связь с интернетом.

DVR может использоваться отдельно или как часть системы видеонаблюдения. DVR может применяться в финансовых учреждениях, системах телекоммуникации, на энергетических объектах, в исправительных учреждениях, на транспорте, на заводах и фабриках, на складах и т. д.

#### <span id="page-4-2"></span>**1.2 Основные функции**

- Наблюдение в режиме реального времени;

- Вывод изображения на монитор с помощью аналогового и VGA интерфейса;

- Информация обрабатывается на жестком диске, находящемся в режиме сна. Это способствуетснижению энергопотребления и увеличению ресурса;

- Отдельный жесткий диск используется для сжатия информации в режиме реального времени. Это обеспечивает стабильную синхронизацию аудио и видео потоков;

- Резервное копирование;

- Резервное копирование может быть выполнено с помощью интерфейса SATA или USB на переносной носитель или накопитель информации, а также с помощью загрузки необходимых файлов из сети на жесткий диск;

- Воспроизведение;

- Автономная запись в режиме реального времени, а также поиск, воспроизведение, сетевое наблюдение, проверка качества записи, загрузка, одновременное проигрывание нескольких потоков видео, масштабирование любого участка изображения;

- Наблюдения в режиме реального времени, наблюдение с помощью PTZ камер (панорама/наклон/зум) в режиме реального времени, запись трансляции видео и просмотр в режиме реального времени;

- Связь с охранной сигнализацией;

- Интерфейс стандарта RS485 для запуска сигнализации и стандартный интерфейс управления камерами PTZ.

#### <span id="page-4-3"></span>**2. Проверка целостности устройства, кабельные подключения**

#### <span id="page-4-4"></span>**2.1 Проверка целостности и комплектности поставки**

Перед началом использования DVR проверьте целостность и комплектность поставки. Проверьте упаковку на наличие видимых повреждений и нарушений. Откройте коробку, снимите все защитные вставки. Проверьте корпус DVR на видимые повреждения. Снимите крышку корпуса и проверьте подключения кабелей к передней панели.

Передняя и задняя панели:

Проверьте соответствие номера модели устройства на передней панели вашему заказу. Наклейка на задней поверхности содержит важную техническую информацию об устройстве. При обращении в службу технической поддержки необходимо сообщить номер модели и серийный номер, которые находятся на задней панели устройства.

#### <span id="page-5-0"></span>**2.2 Установка жесткого диска**

При первом использовании установите в устройство жесткий диск.

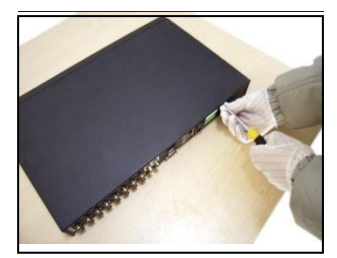

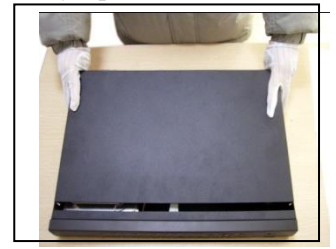

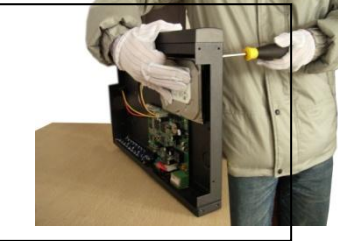

1. Снимите крепления 2.Снимите крышку 3. Зафиксируйте жесткий диск

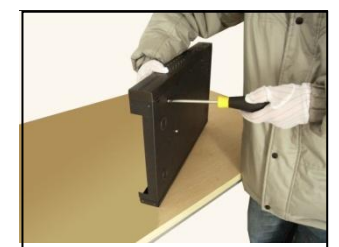

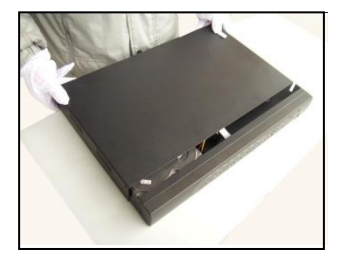

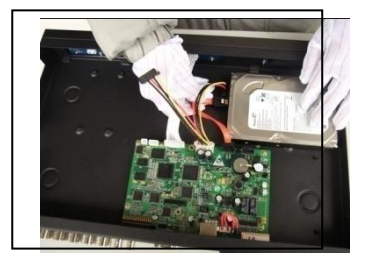

4. Зафиксируйте жесткий диск 5. Подсоедините кабели данных 6. Подсоедините кабель питания

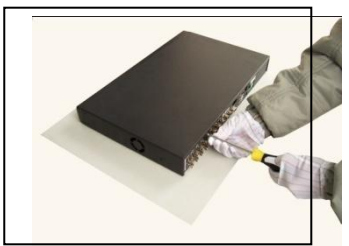

7. Накройте корпус крышкой 8. Зафиксируйте крышку винтами

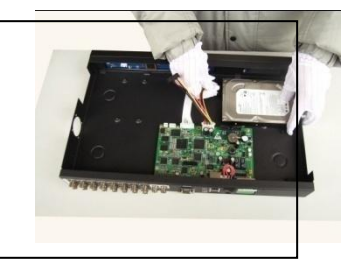

#### <span id="page-6-0"></span>**2.3 Передняя панель**

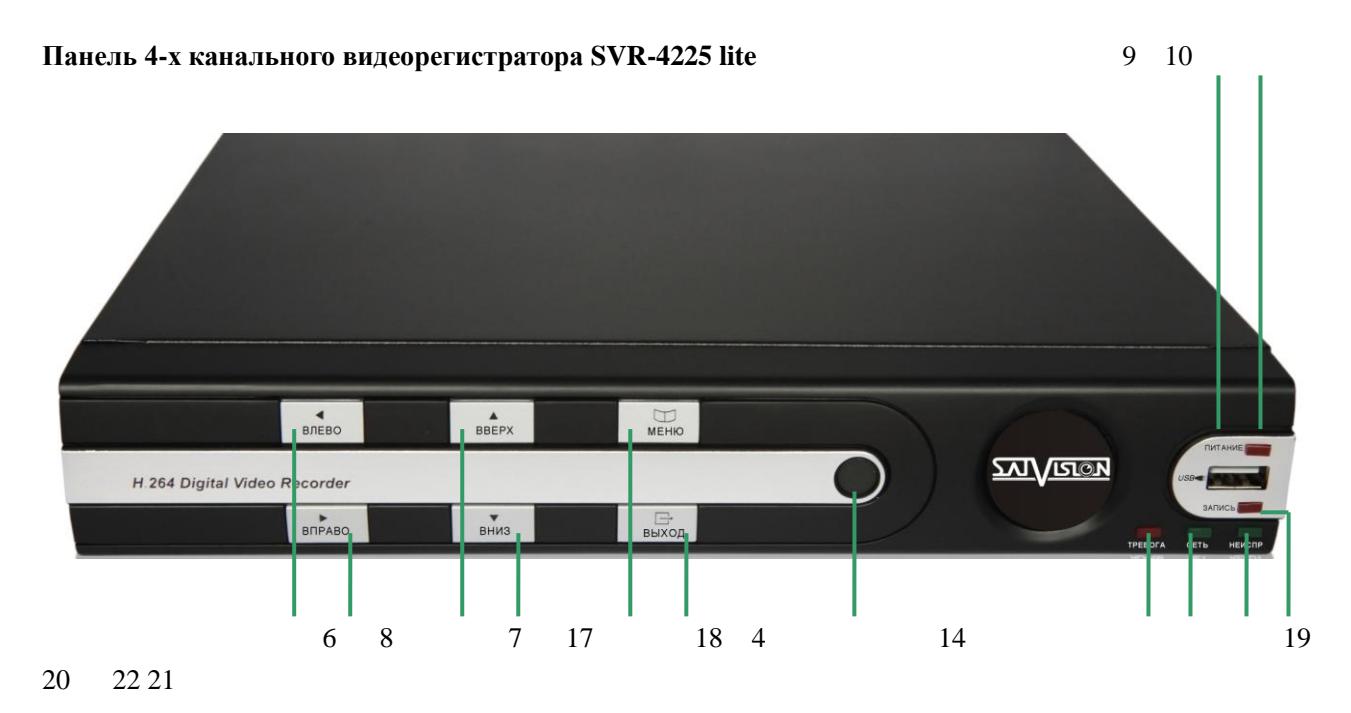

**Панель 4, 8, 16-и канального видеорегистратора SVR-4225, 8212, 1626**

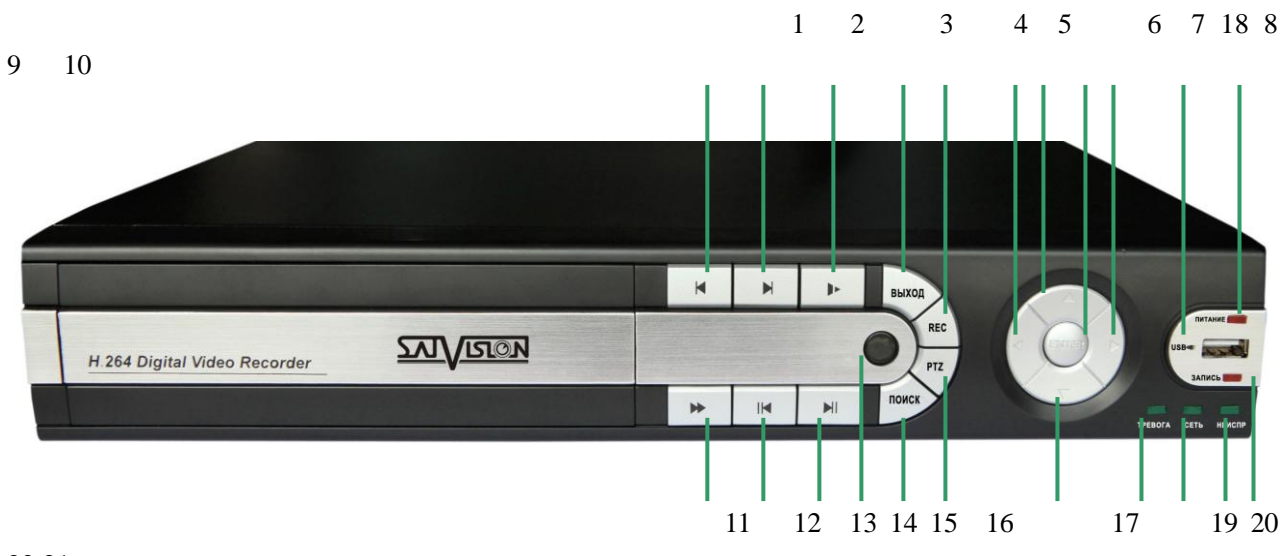

22 21

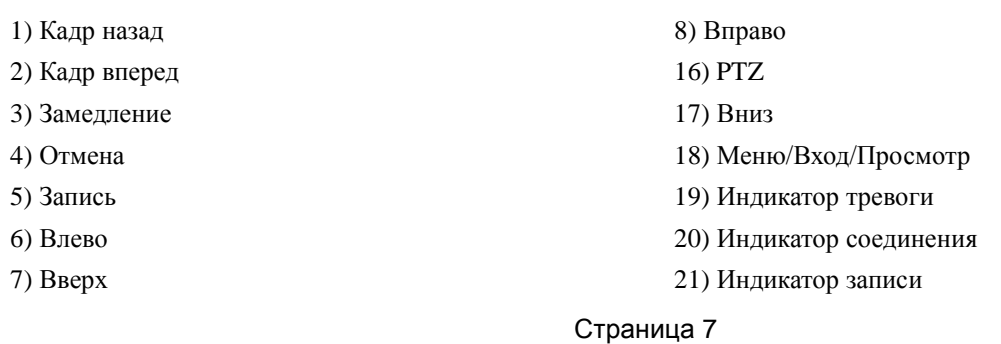

#### 9) USB 24) Выключение

- 22) Индикатор готовности 23) Перемещение
- 
- 10) Индикатор питания
- 11) Ускорение
- 12) Предыдущий
- 13) Следующий
- 14) Д/У управление
- 15) Поиск записи

#### **Описание функций**

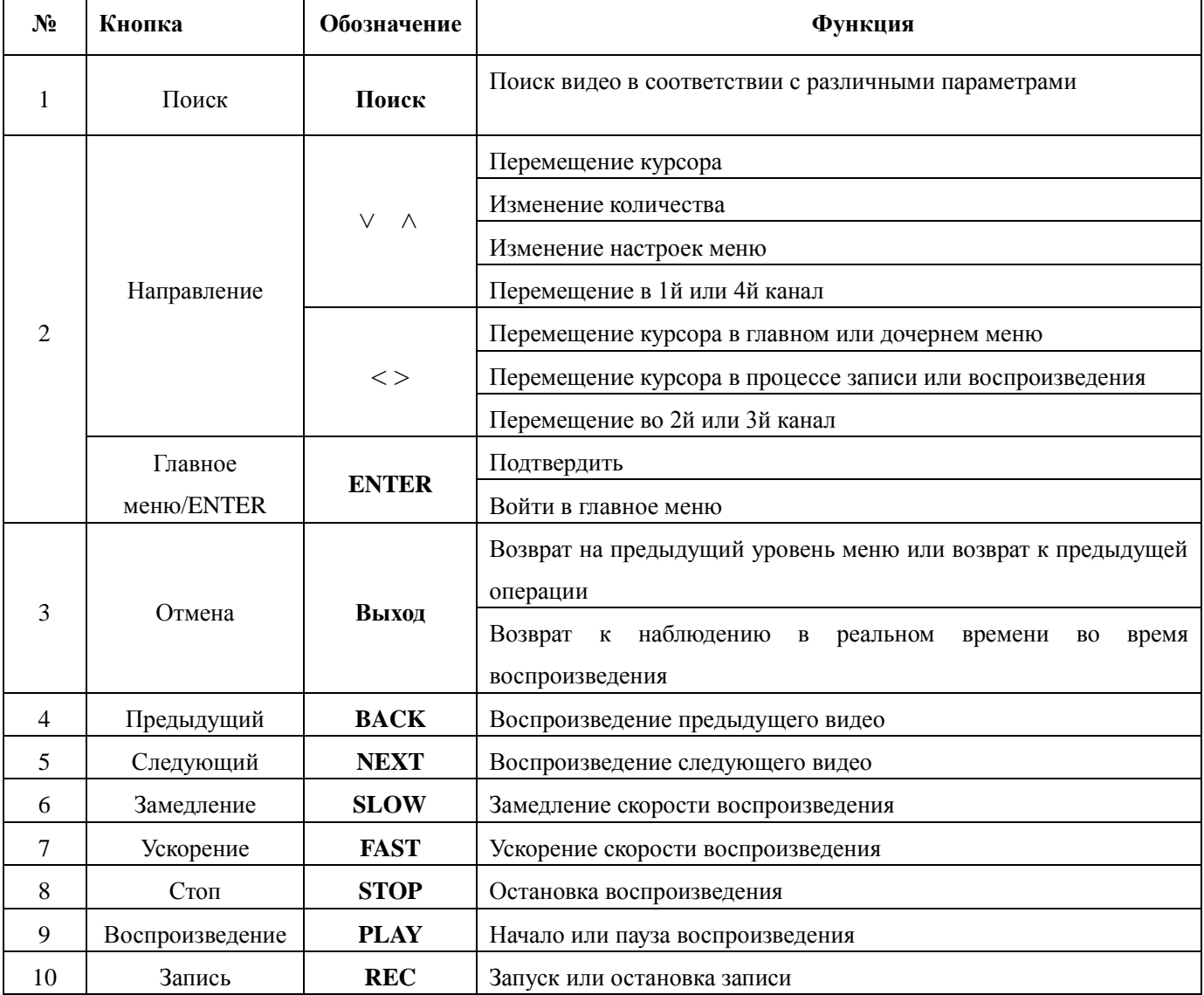

#### <span id="page-8-0"></span>**2.4 Задняя панель**

**4-х канальная панель SVR-4225 lite**

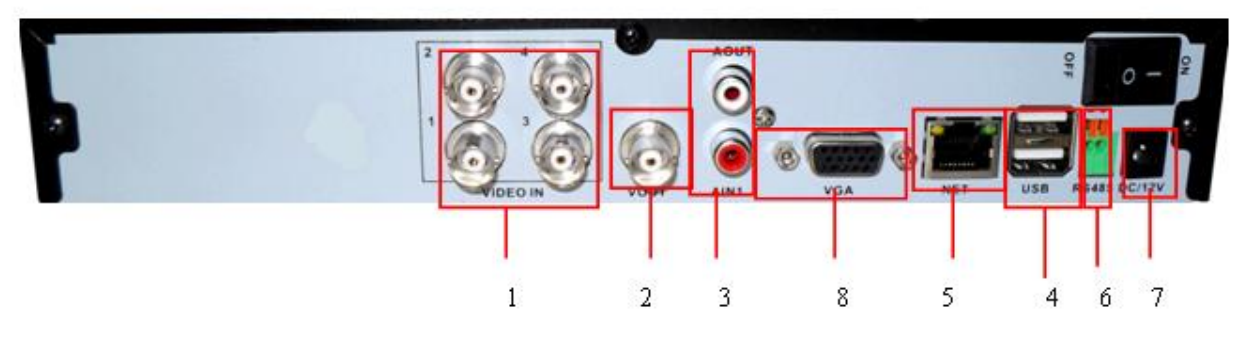

#### **4-х канальная панель SVR-4225**

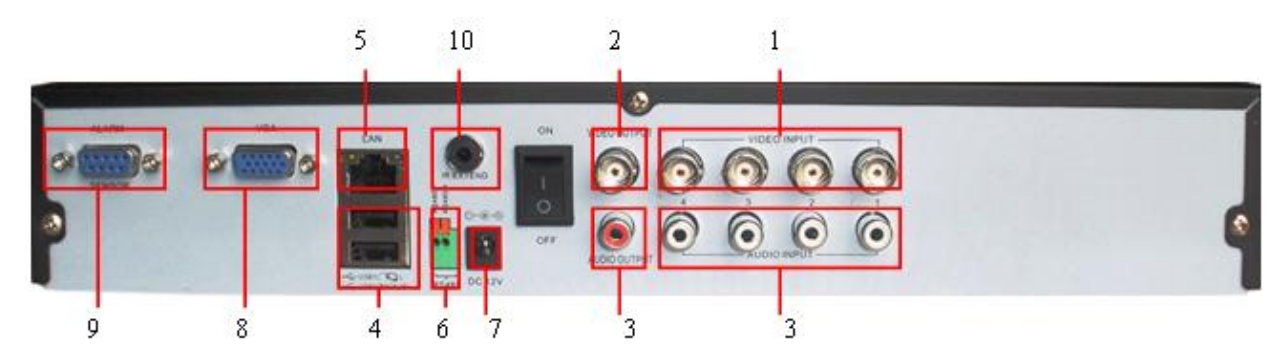

**8-и канальная панель SVR-8212 lite**

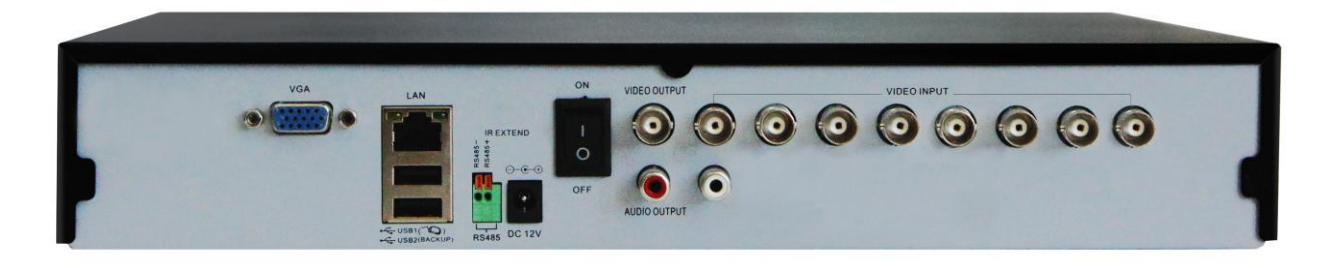

**8-и канальная панель SVR-8212**

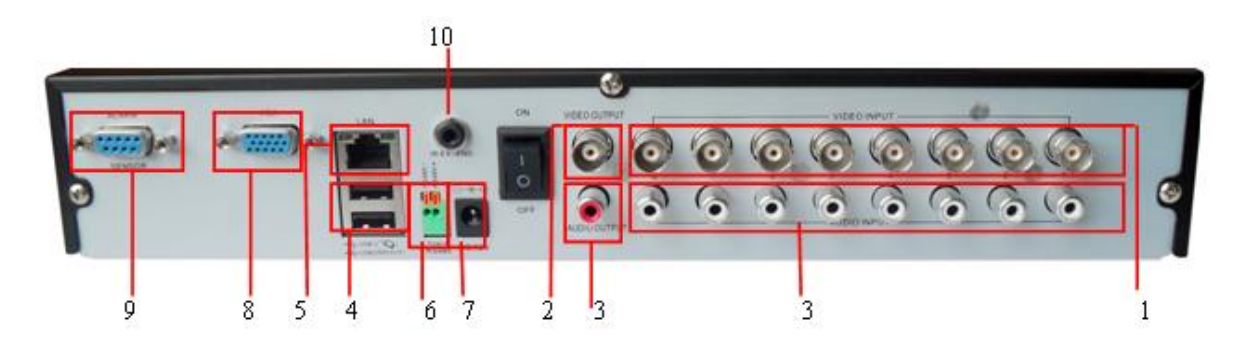

#### **16-и канальная панель SVR-1626**

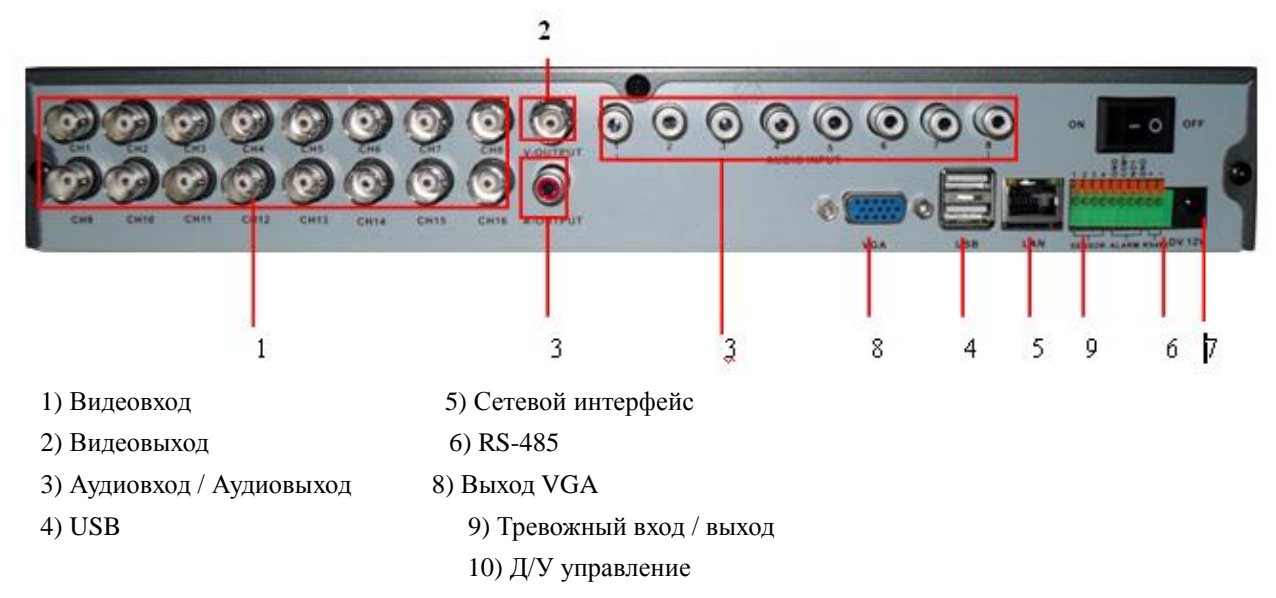

#### **Установка соедининения (на примере 4-х канального видеорегистратора)**

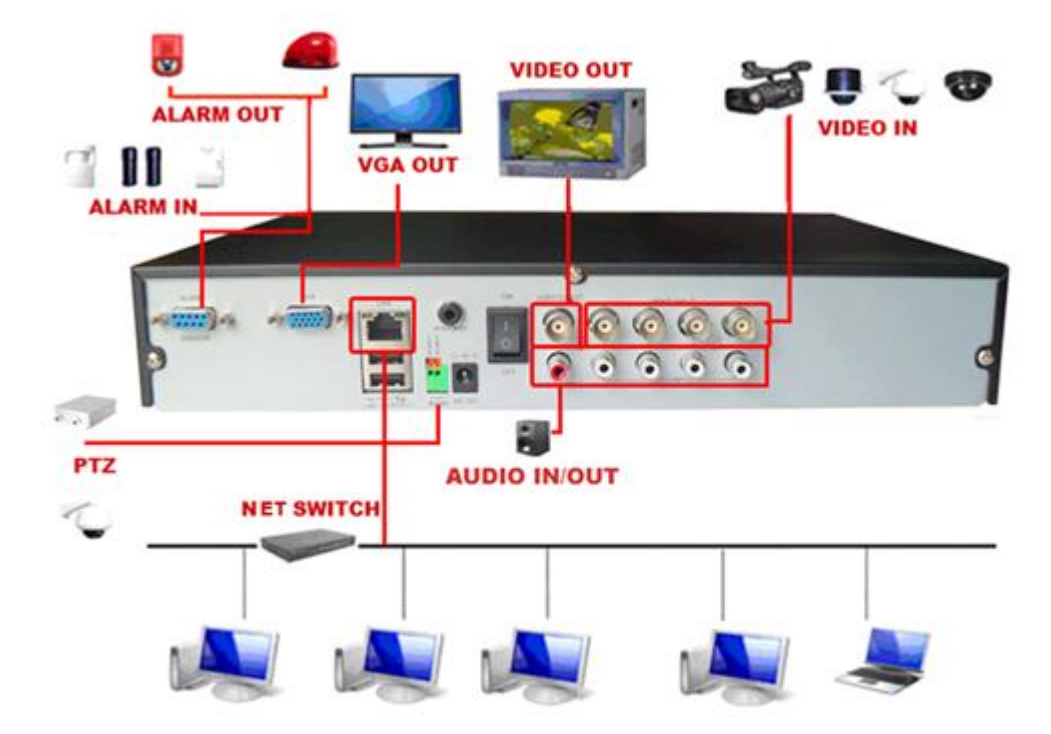

#### <span id="page-9-0"></span>**2.5 Порты ввода/вывода звукового и видеосигнала**

#### <span id="page-9-1"></span>**2.5.1 Видеовход**

Стандарт российского разъема СР50-74Ф. Стандарт видеосигнала: PAL/NTSC BNC  $(1.0V_{P-P}, 75\Omega)$ . Для передачи видеосигнала используется высококачественная коаксиальная пара необходимой длины. Используйте дополнительное оборудование для компенсации потери качества сигнала и оптико-волоконную систему для передачи высококачественного сигнала на большое расстояние. Видеосигнал должен быть надежно защищен от влияния электромагнитных помех, а также изолирован от линий передач сигналов другого оборудования. Особое внимание следует уделить защите линий передачи сигнала от воздействия высокого напряжения. Линии сигнала и экрана защиты должны быть надежно подключены, соединены между собой и изолированы.

#### <span id="page-10-0"></span>**2.5.2 Видеовыход**

Устройство оснащено видеовыходом для передачи сигнала PAL/NTSC BNC(1.0V<sub>P-P</sub>,75Ω) и видеовыходом VGA.

Обратите внимание на следующие параметры:

1. Дисплей монитора не должен быть постоянно включен.

2. Изолируйте дисплей от электромагнитных помех.

Устаревшие модели или некачественные TV устройства могут вызвать повреждение остального оборудования.

#### <span id="page-10-1"></span>**2.5.3 Аудиовход**

Устройство оснащено BNC и RCA разъемами для передачи звука.

Звуковой сигнал должен быть устойчивым и защищен от электромагнитных помех, все соединения и подключения должны быть надежно изолированы. Особое внимание следует уделить защите линий передачи сигнала от воздействия высокого напряжения.

#### <span id="page-10-2"></span>**2.5.4 Аудиовыход**

Стандартный аудиосигнал DVR превышает 200mv 1KΩ (BNC), что позволяет подключать наушник с низким импедансом, аудиоколонки или другие выходы звукового оборудования через усилитель мощности. В отсутствии изоляции аудиоколонок или микрофона может произойти искажение звука.

#### <span id="page-10-3"></span>**2.6 Подключения тревожных входов и выходов**

#### **Тревожный вход**

- A. Используется заземленный вход сигнализации.
- B. Вход сигнализации требует заземления сигнала напряжения.
- C. Используйте реле изоляции при подключении сигнализации к двум DVR или при сопряжении DVR с другим оборудованием.

#### **Тревожный выход**

Выход сигнализации может быть подключен к разъему мощностью не более 1A. При формировании выходной петли следует избегать вероятности появления высокого тока, который может повредить реле.

#### **Подключения PTZ декодера**

A. PTZ декодер и DVR должны иметь общее заземление, иначе напряжение синфазного сигнала приведет к потери управления PTZ. Рекомендуется витая экранированная пара.

B. Избегайте скачков напряжения.

C. Для обеспечения высокого качества сигнала внешнем конце разместите параллельно активное сопротивление 120Ω.

D. Кабели 485 AB DVR не могут быть параллельно подключены к другим выходам оборудования, которое использует эти подключения.

E. Напряжение между АВ кабелями декодера должно быть ниже 5В.

#### **Выход сигнала тревоги DVR – открытый тип.**

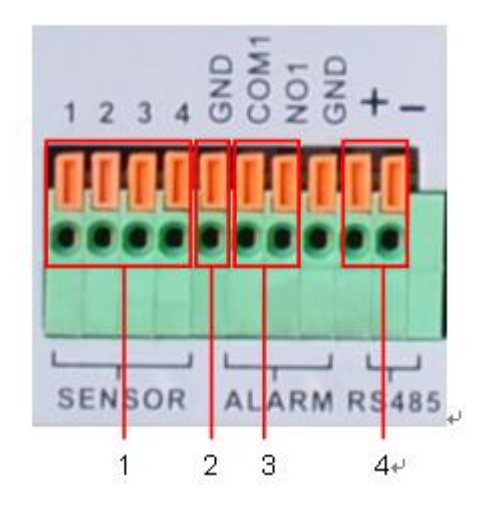

Таблица Спецификация входов и выходов сигнализации

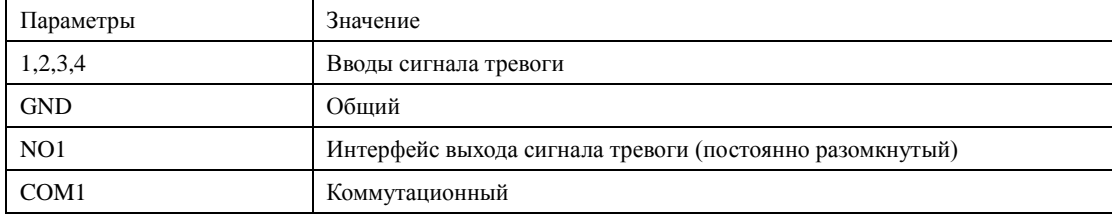

#### <span id="page-11-0"></span>**2.6.1 Спецификация порта ввода сигнала тревоги**

Примеры схемы подключения

Схема подключения датчика постоянного тока (DC) выглядит:

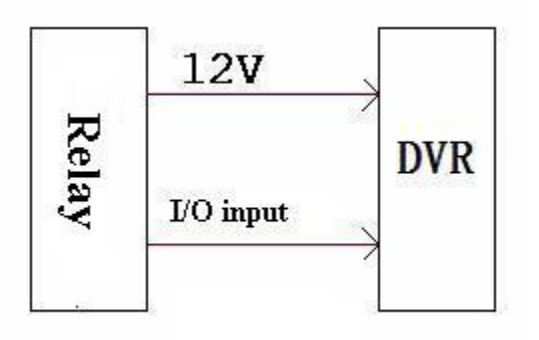

Общий вид схемы подключения датчика постоянного тока

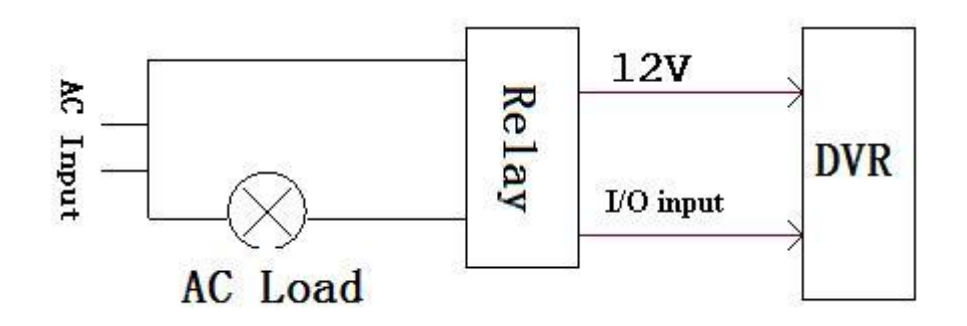

Общий вид схемы подключения датчика переменного тока

- 16 канальный ввод сигнала тревоги. Тип порта – неограниченный.

- Заземление и последовательный порт датчика сигнала тревоги подключены параллельно (датчик использует внешний источник питания).

- Сигнализации и жесткий диск должны иметь одно заземление.

- Порт NC датчика сигнала тревоги должен быть соединен с входом сигнала тревоги DVR.

- При использовании внешнего источника питания для датчика сигнала тревоги должно быть общее заземление источника и датчика.

#### <span id="page-12-0"></span>**2.6.2 Спецификация порта вывода сигнала тревоги**

- выходной канал сигнала тревоги. Для внешнего оборудования системы сигнализации необходим отдельный внешний источник питания.

- Соблюдайте требования к подключению реле, во избежании повреждения основного оборудования.

- Макс. уровень тока 1А

#### <span id="page-12-1"></span>**2.6.3 Характеристики порта выхода сигнала тревоги**

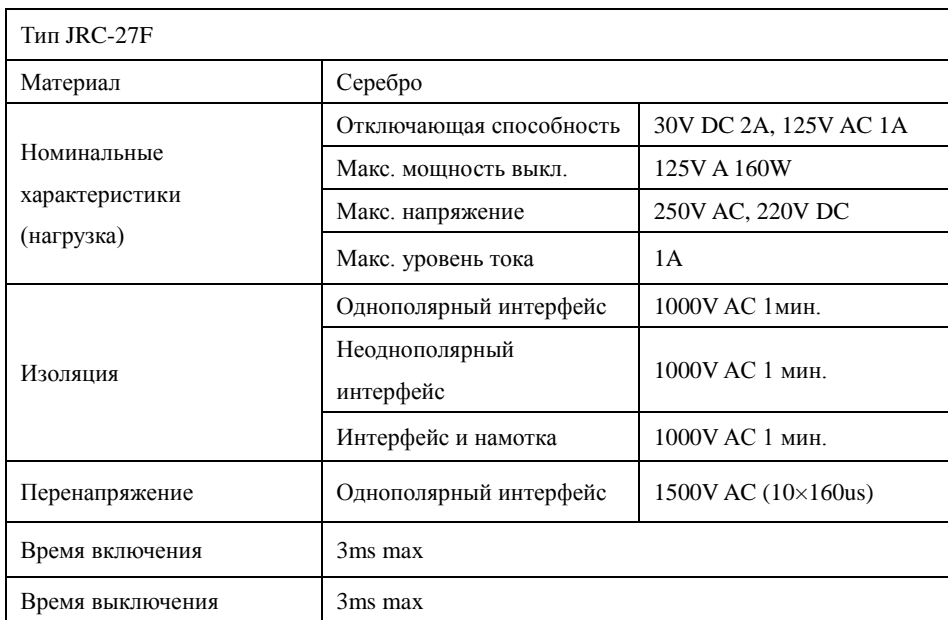

#### <span id="page-13-0"></span>**2.7 Подключения управляемой камеры видеонаблюдения**

1) Подключите кабель 485 камеры наблюдения к соответствующему порту DVR.

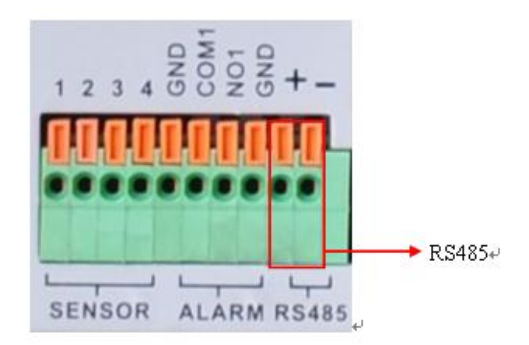

- 2) Подключите видеокабель к видеовходу DVR.
- 3) Подключите камеру видеонаблюдения к источнику питания.

#### <span id="page-13-1"></span>**3. Основные операции**

Примечание: Неактивная серая кнопка сообщает о запрете использования функции.

#### <span id="page-13-2"></span>**3.1 Включение**

Подключите источник питания к сети. Свет индикатора источника питания означает включение устройства видеозаписи. После включения издается прерывистый звуковой сигнал. По умолчанию выход видео осуществляется в многооконном режиме. Временная функция видеозаписи запустится автоматически, если время подготовки видео к работе находится в промежутке времени запуска устройства. Загорится индикатор видео для соответствующего канала, что свидетельствует о нормальном режиме работы DVR.

Примечание:

1. Убедитесь в том, что входное напряжение соответствует параметрам разъема питания DVR.

2. Требование к электроснабжению: 220В±10% /50Гц.

Рекомендуется использовать ИБП для обеспечения беспрерывного питания с допустимыми значениями.

#### <span id="page-13-3"></span>**3.2 Выключение**

DVR может быть выключен программным или аппаратным способом. Войдите в главное меню и выполните команду **[выключение]** в подменю **[выключение системы],** либо используйте выключатель на источнике питания.

Дополнительно:

1) Возобновление работы после отказа в системе электропитания.

При некорректном выключении DVR происходит автоматическое резервное восстановления с последней точки сохранения после повторного пуска.

2) Замена жесткого диска.

Выключатель электропитания на задней панели устройства необходимо отключить перед заменой

жесткого диска.

3) Замена батареи

Перед заменой батареи, сохраните аппаратные настройки и отключите электропитание на задней панели устройства. В DVR используется батарея таблеточного типа. Регулярно проверяйте системное время. Батарею необходимо заменить, если происходит сбой параметров времени. Рекомендуется ежегодно заменять старую батарею новой такого же типа.

Примечание: Во избежании потери аппаратных настроек, пред заменой батареи необходимо произвести предварительное сохранение.

#### <span id="page-14-0"></span>**3.3 Вход в систему**

Для получения доступа к функциям и персональным настройкам DVR, при запуске необходимо ввести логин и пароль. Возможны три типа пользователя: администратор, гость и пользователь по умолчанию. Для входа в систему используется следующие имена: admin, guest и default. Эти имена не требуют ввода пароля. Admin – пользователь с максимально широкими полномочиями для доступа, имена guest и default используются для просмотра системы и видео. Для пользователей admin и guest возможна смена пароля, но их функции и полномочия блокированы; для пользователя default смена пароля невозможна, но существует настройка функций допуска.

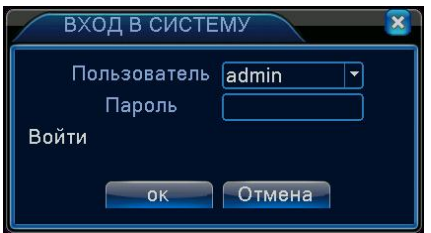

Рисунок 3.1 Вход в систему

Защита пароля: При трехкратном введении неверного пароля срабатывает сигнал тревоги. При пятикратном неправильном введении пароля учетная запись будет блокирована (Учетная запись автоматически разблокируется через пол часа или при повторной загрузке системы).

Для обеспечения безопасности рекомендуется сменить пароль после первого входа в систему.

#### <span id="page-14-1"></span>**3.4 Предварительный просмотр**

При помощи щелчка правой кнопки мыши происходит переключение между окнами.

Системная дата, время и название канала показаны в каждом окне просмотра. Видео с камер наблюдения и статус сигнализации демонстрируются в каждом окне.

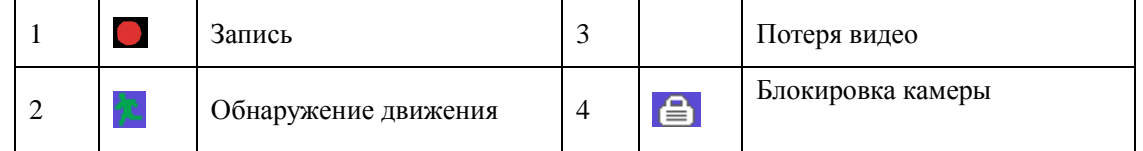

Таблица 3.1 Обозначения в режиме предварительного просмотра

#### <span id="page-14-2"></span>**3.5 Контекстное меню рабочего стола**

В режиме предварительного просмотра нажмите правую кнопку мыши, чтобы вызвать меню рабочего стола. Меню включает: главное меню, режим записи, воспроизведение, управление камерами PTZ, высокоскоростные камеры PTZ, выход сигнала тревоги, настройка цвета, настройка вывода, выход из системы, просмотр на 1/4/8/9/16 экранах.

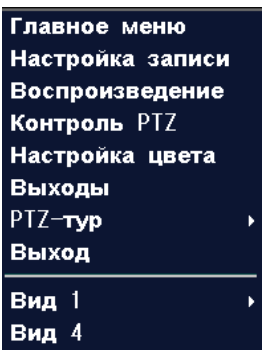

Рисунок 3.2 Контекстное меню

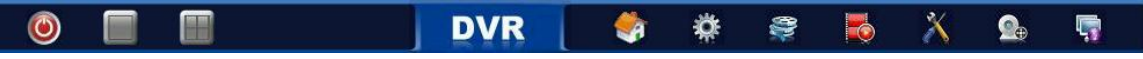

Панель быстрого доступа к основным функциям.

#### <span id="page-15-0"></span>**3.5.1 Главное меню**

При входе в систему главное меню выглядит следующим образом.

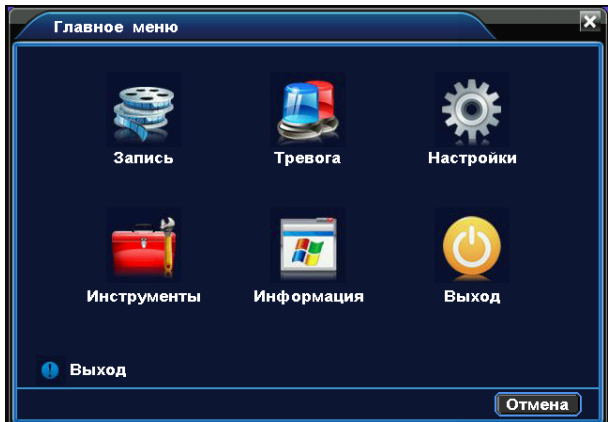

Рисунок 3.3 Главное меню

#### <span id="page-15-1"></span>**3.5.2 Просмотр видео**

Просмотр видео с жесткого диска возможен двумя способами.

1) С помощью контекстного меню на рабочем столе.

2) С помощью команды **Главное меню->Запись->Просмотр**

Примечание: Файлы видео на жестком диске имеют два вида параметров: «чтение – запись», «чтение».  $(4.5.1)$ 

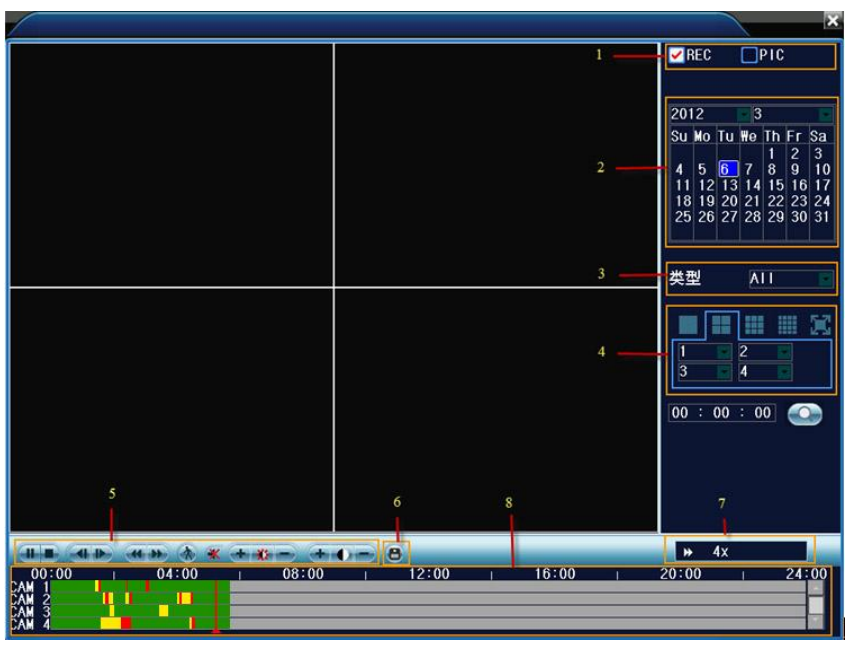

Рисунок 3.4 Просмотр видеозаписи

- 1. Тип файла
- 2. Дата и время
- 3. Тип записи
- 4. Каналы
- 5. Воспроизведение
- 6. Архивирование
- 7. Скорость
- 8. Время

**Тип файла**: Выбор записанных видео или изображений

**Дата и время**: Выбор времени и даты. (дата на красном форе означает дату записи файла).

**Тип записи**: Стандартный, по движению, по тревоге и др (зеленый цвет – стандартный, желтый цвет – по движению, красный цвет – по тревоге).

**Каналы:** Выбор канала.

**Скорость:** Замедление или ускорение скорости воспроизведения

**Архивирование:** Архивирование файлов на резервный носитель.

**Примечание:** Для сохранения копий видео файлов в DVR должно быть установлено устройство хранения данных. При прерывании операции резервного копирования будет создан файл с уже сохраненными данными.

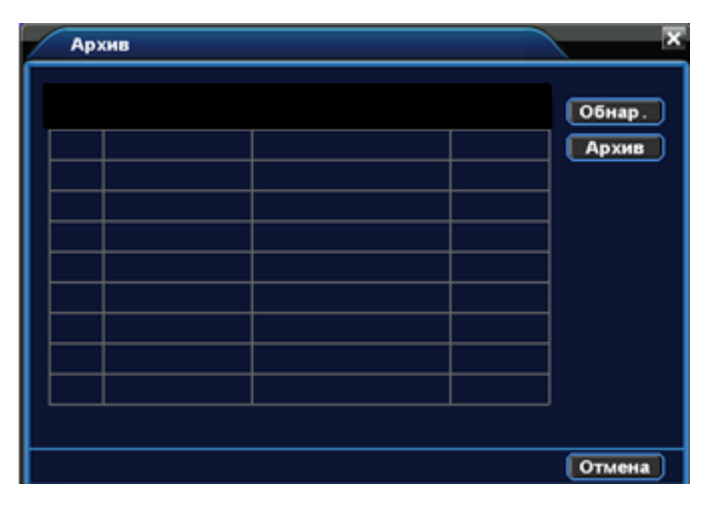

Рисунок 3.5 Распознавание устройств хранения данных

**Обнаружение**: Функция выполняет поиск доступных и совмещенных с DVR устройств хранения данных (жесткий диск, USB накопитель и т.д.).

**Архив:** Щелкните правой кнопкой мыши для вызова окна диалога. В появившемся окне выберите сохраненный файл, определив его параметры (тип, время, канал).

**Удаление**: Сброс параметров.

**Поиск**: Поиск файла в соответствии с заданными параметрами.

**Начало**: Щелкните по кнопке "Пуск" для архивирования.

**Отмена:** В процессе архивирования можете использовать другие функции, покинув меню.

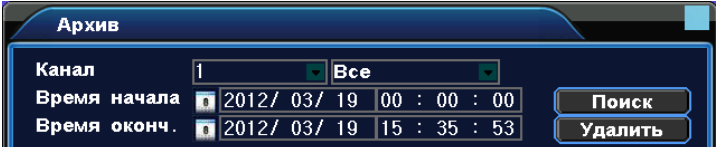

Рисунок 3.6 Поиск файла

**Канал**: Выбор канала для поиска.

:

**Тип файла:** Установка типа файла для поиска

**Время начала:** Установка параметров поиска по времени

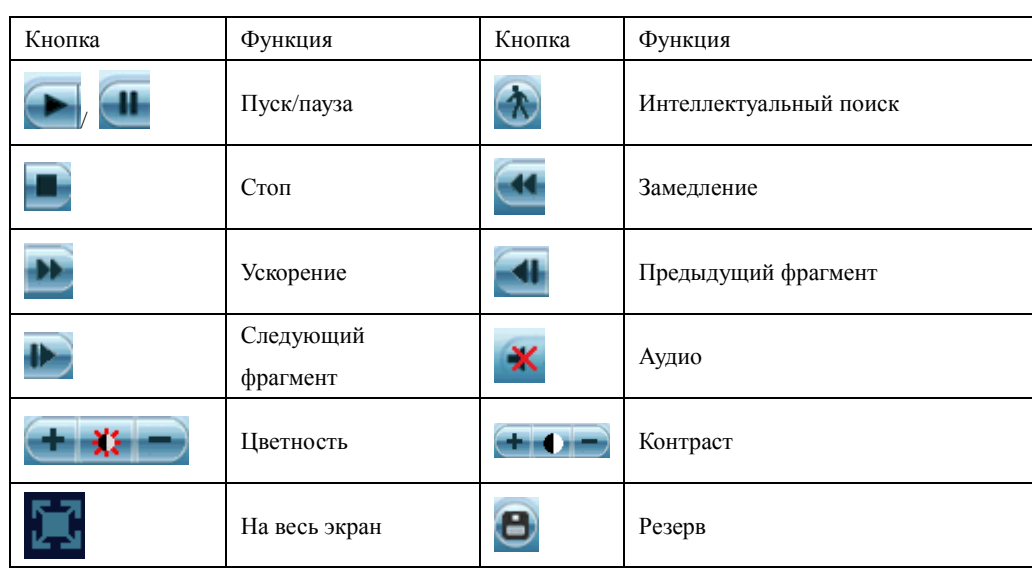

Таблица 3.2 Кнопки управления воспроизведением

#### **Специальные функции:**

**Отдельный просмотр канала:** Отдельный просмотр канала осуществляется двойным нажатием по каналу.

**Полноэкранный просмотр:** Полноэкранный просмотр осуществляется нажатием правой клавиши.

Точное воспроизведение: Введите время в поле 00 : 00 : 00 и нажмите воспроизведение. Воспроизведение начнется в соответствии с указанным временем.

**Приближение:** Если вы используете отдельный просмотр канала,

**Интеллектуальный поиск:** Нажмите кнопку для просмотра следующей записи одного того же канала. **Zoom-линия:** Двойным щелчком по левой клавише открывается панель почасового просмотра записи

#### <span id="page-18-0"></span>**3.5.3 Режим записи**

Проверьте состояние канала: **О** означает, что запись в данный момент не ведется.  $\blacksquare$ ведется запись.

Для вызова интерфейса контроля записи используйте значок в меню на рабочем столе или выполните команду [главное меню]> [функция записи]> [настройки записи].

**Расписание:** Запись согласно выбранной конфигурации.

**Вручную**: Щелкните мышью по кнопке "Все", для перевода всех каналов в режим записи.

**Стоп:** Воспользуйтесь кнопкой "Стоп" и выберите канал или несколько каналов для прекращения записи.

#### <span id="page-18-1"></span>**3.5.4 Вывод сигнала тревоги**

Проверьте состояние сигнализации:  $\Box$  - сигнализация неактивна,  $\Box$  - сигнализация активна.

Для вызова интерфейса вывода сигнала тревоги используйте значок в меню на рабочем столе или выполните команду **[главное меню]> [тревога]> [тревожный выход].**

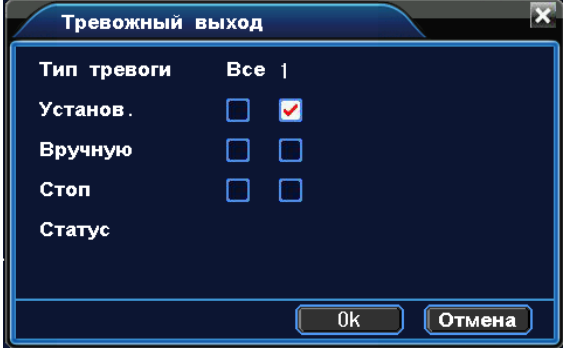

Рисунок 3.7 вывод сигнала тревоги

**Установ.:** Вывод сигнала тревоги согласно конфигурации.

**Вручную:** Щелчок мышью по кнопке "Все", для перевода всех каналов в режим активной сигнализации. **Стоп**: Используйте кнопку"Стоп" и выберите канал или несколько каналов для снятия активного статуса сигнализации.

#### <span id="page-18-2"></span>**3.5.5 Управление камерами PTZ**

Функции камеры PTZ: контроль направления, зум, фокус, регулировка диафрагмы, патрулирование между двумя точками, контрольное патрулирование, периферийное сканирование, вспомогательный выключатель, выключатель света, уровень вращения и т. д.

#### **Примечание**

1. A(B) линия декодера подключается к A(B) линии DVR.

2. Для настройки параметров PTZ, выполните переход [главное меню] >[конфигурация системы] >[установка PTZ].

3. Функции PTZ выполняются с помощью протоколов PTZ.

**Камера:** Выберите камеру

**Скорость**: Установка скорости вращения камер PTZ .

**Зум:** Воспользуйтесь кнопками  $\begin{bmatrix} - & \end{bmatrix}$   $\begin{bmatrix} + & \end{bmatrix}$  для определения кратности зума.

**Фокус:** Воспользуйтесь кнопками  $\boxed{\phantom{a}}$  /  $\boxed{\phantom{a}}$ , для настройки фокуса камеры .

**Диафрагма:** Воспользуйтесь кнопками  $\begin{array}{c} \Box \end{array}$   $\begin{array}{c} \bot \end{array}$  для настройки диафрагмы камеры.

**Контроль направления:** Контроль вращения камер PTZ . Поддерживается 8 вариантов направления

вращения камер (4 из них доступны на лицевой панели управления).

**Скоростной PTZ:** Полноэкранный вывод изображения. Отрегулируйте вращение камеры PTZ при помощи левой кнопки мыши, затем настройте кратность зума камеры повторно нажав левую кнопку мыши.

**Выбрать:** Устанавливает выбранные параметры.

#### **Специальные функции:**

.

#### **Предварительная установка параметров**

Выберите необходимые предварительно установленные параметры, затем откройте соответствующую вкладку. Камера PTZ автоматически перейдет в режим с предварительно установленными параметрами.

1) Настройка параметров:

Выберите необходимые предварительно установленные параметры, затем выполните следующие шаги:

Шаг 1: Нажмите по кнопке выбора направления.

Шаг 2: Создайте имя предустановок.

Шаг 3: Повторите шаги 1 и 2, создав дополнительные предустановки.

Удаление предварительных настроек: Введите номер предустановки, затем нажмите на кнопку "Удалить"

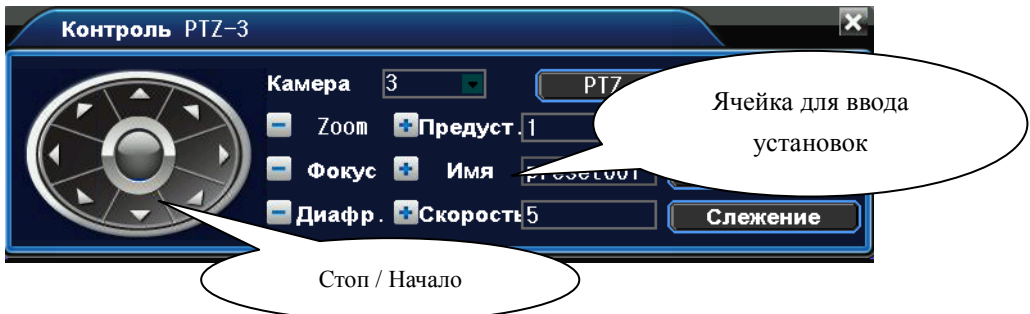

Рисунок 3.9 Установка предварительных настроек

#### 2) Использование предустановок

Введите номер предварительных установок. Камера PTZ перейдет в режим сохраненных настроек.

#### **2. Перемещение между предустановленными точками**

Несколько фиксированных точек с предварительно установленными параметрами формируют линии перемещений между этими точками. Камера PTZ будет плавно перемещаться, переключаясь с одной токи на другую.

1) Перемещение между фиксированными точками

Линии перемещений состоят из множества фиксированных точек. Для создания такой линии выполните следующие шаги:

Шаг 1: С помощью клавиши направления переключите камеру PTZ в нужное место, затем нажмите «установить».

Шаг 2: Выберите вкладку "Слежение", пропишите в ячейках требуемые параметры, затем щелкните по кнопке "Установить". Так же есть возможность удалить ранее сохраненные установки.

Шаг 3: Повторите шаг 1 и шаг 2 для всех точек на линии перемещения。

**Удаление предварительных установок**:Введите в пустую ячейку номер предварительно сохраненных

установок, затем нажмите кнопку "Удалить предварительные настройки".

**Удаление линии перемещения**:Введите в пустую ячейку номер предварительно сохраненной линии перемещения, затем нажмите кнопку "Удалить линию перемещения"。

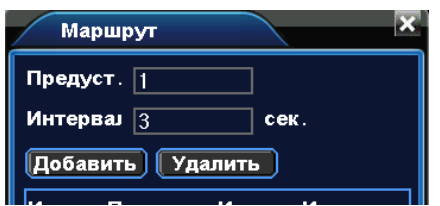

Рисунок 3.10 Настройка маршрута перемещения.

2) Маршрут перемещения

Контроль маршрута перемещения осуществляется при помощи меню «Маршрут».

#### <span id="page-20-0"></span>**3.5.6 Установка цвета**

Установите параметры для вывода изображения. В интерфейс установки можно зайти из контекстного меню на рабочем столе. Параметры изображения включают: цветовую схему, яркость, контраст, насыщенность. Вы можете устанавливать различные параметры для разных отрезков времени.

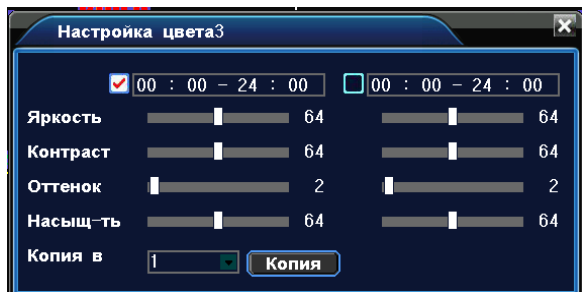

Рисунок 3.11 Установка цвета

#### <span id="page-20-1"></span>**3.5.7 Настройка вывода изображения**

Настройте параметры для вывода изображения. Вы можете использовать контекстное меню на рабочем столе и выполнить переход **[Главное меню]> [Инструменты]> [Экран].**

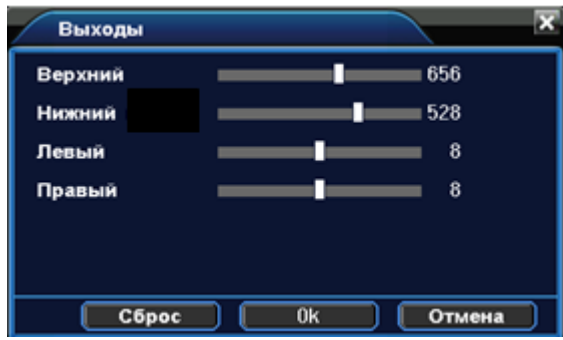

Рисунок 3.12 Настройка вывода изображения

#### <span id="page-20-2"></span>**3.5.8 Выход из системы**

Для смены пользователя, выключения или перезагрузки системы зайдите в контекстное меню на

рабочем столе или выполните переход в **[Главное меню].**

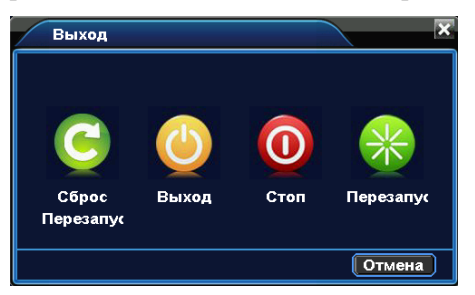

Рисунок 3.13 Выход

**Сброс / Перезапуск**: Возврат к заводским настройкам с последующей перезагрузкой.

**Выход:** Выход из меню. Требует повторного введения пароля для входа.

**Выключение**: Выход из системы, отключение электропитания.

**Перезагрузка:** Выход из системы и повторная загрузка.

#### **3.5.9 Переключатель оконного режима**

Позволяет организовать просмотр в одном окне/четырех/восьми/девяти или шестнадцати окнах.

#### <span id="page-21-0"></span>**4. Главное меню**

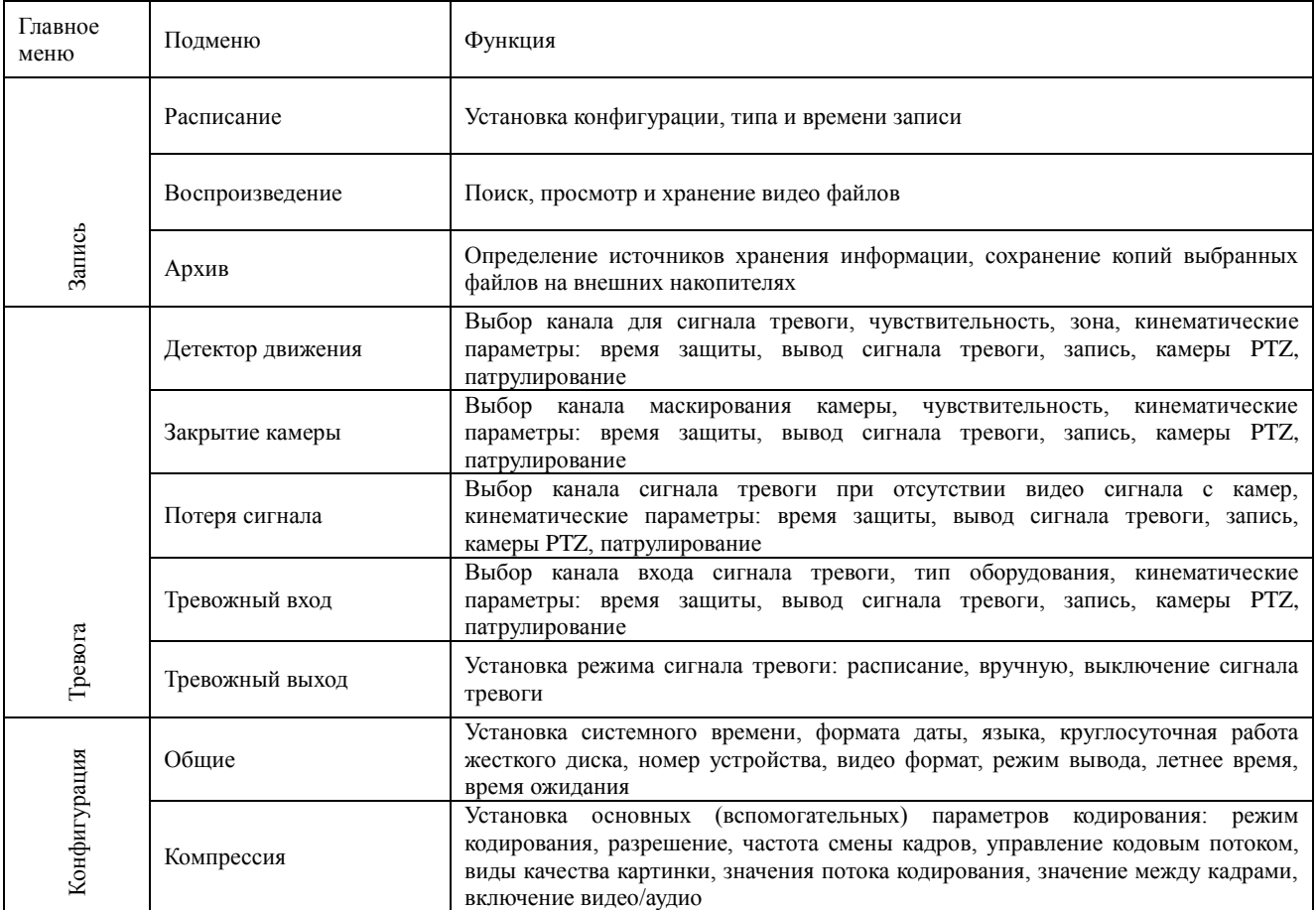

#### <span id="page-21-1"></span>**4.1 Навигация в главном меню**

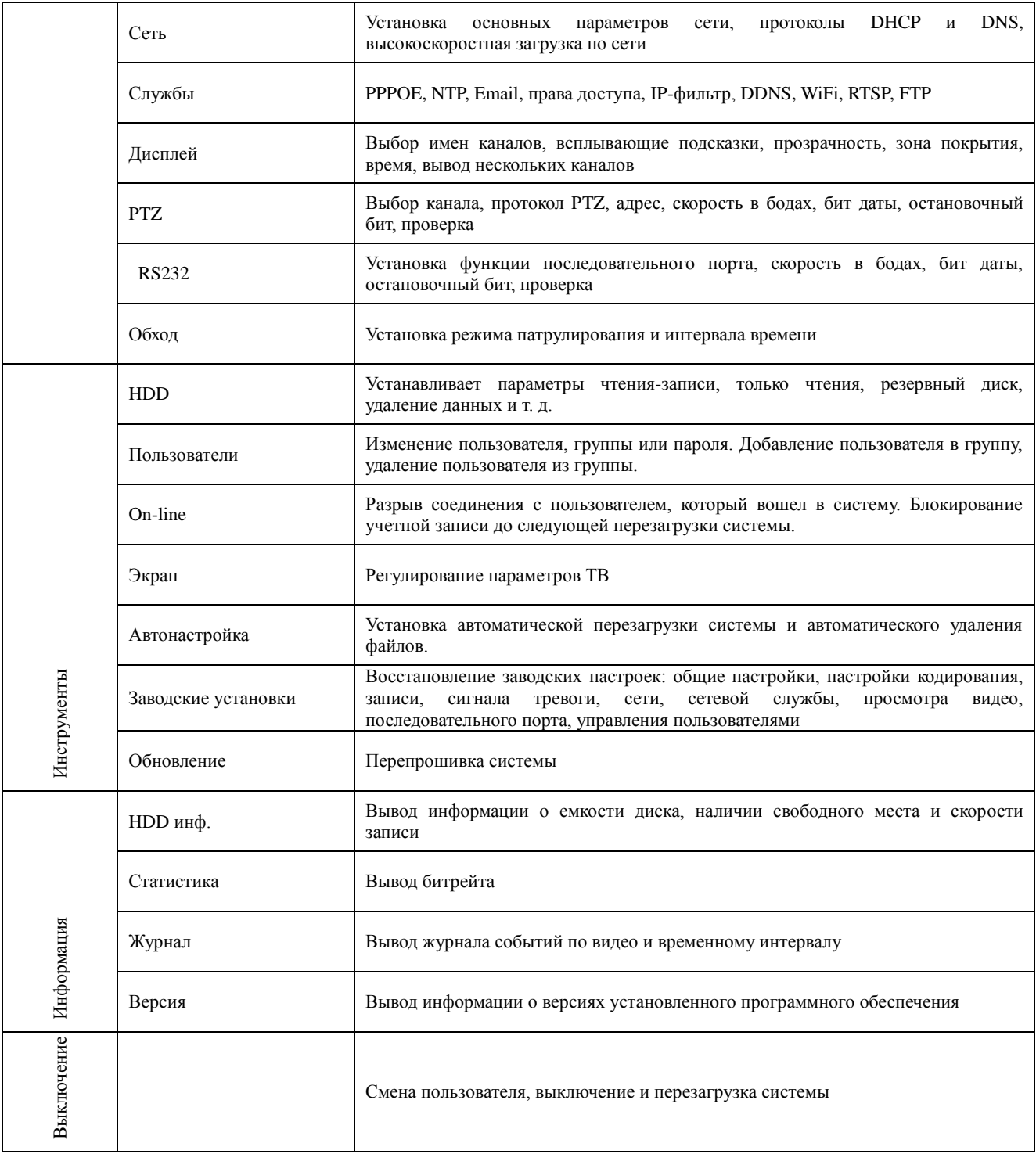

#### <span id="page-22-0"></span>**4.2 Запись**

#### <span id="page-22-1"></span>**4.2.1 Конфигурация записи**

Установите параметры записи для канала наблюдения. При первом запуске система настроена на непрерывную запись в течение 24 часов. Выполните переход **[Главное меню]> [Запись]**, чтобы задать необходимые параметры.

Примечание: В системе должен присутствовать хотя бы один жесткий диск с функцией чтения и записи см. пункт 4.5.1

| Запись     |                                                      |       |                      | $\boldsymbol{\mathsf{x}}$ |
|------------|------------------------------------------------------|-------|----------------------|---------------------------|
| Камера     |                                                      |       |                      |                           |
| Предзап.   | $\overline{5}$<br>сек.                               |       |                      |                           |
| Режим      | ■Установ. Вручную Стоп                               |       |                      |                           |
| Неделя     | Bт                                                   | Пост. | Обнар.               | Тревога                   |
| Расписани1 | $ 00:00-24:00 $                                      | M     | $\blacktriangledown$ | M                         |
|            | <b>Расписань</b> $2 \mid 00 \mid 00 - 24 \mid$<br>00 | H     | ш                    |                           |
|            | <b>Расписань</b> $100 : 00 - 24 : 00$                | H     | H                    |                           |
| Расписани4 | $ 00:00-24:00 $                                      | rі    |                      |                           |
| Копия в    | П<br>Копия                                           |       |                      |                           |
|            |                                                      |       |                      |                           |
|            |                                                      |       |                      |                           |
|            | Сброс                                                |       | 0k                   | Отмена                    |

Рисунок 4.1 Конфигурация записи

**Канал:** Выберите номер канала из списка. Вы можете применить вариант "все каналы".

**Предварительная запись:** Запись в течении 1-30 секунд перед основной записью.

**Расписание:** Установите временной интервал для записи. Запись будет вестись только в установленное время.

**Тип записи:** постоянная, обнаружение, по сигналу тревоги.

Обычная запись: Выполняется запись в штатном режиме в установленный период времени. Тип видеозаписи – "R".

**Обнаружение**: Срабатывает при "детекторе движения", "закрытии камеры" и "потери сигнала". Этот режим включается автоматически при выборе сигнала тревоги в качестве триггера для записи. Тип видеозаписи – "М".

По сигналу тревоги: Срабатывает при поступлении сигнала тревоги. Вместе с этим режимом также включается автоматически режим "обнаружения". Тип видеозаписи – "A".

Примечание: См. пункт 4.3 для установки соответствующей функции сигнала тревоги.

**Сброс:** Возврат к заводским настройкам.

#### **4.2.2 Хранение снимков**

Установите параметры выборочных снимков для разных каналов. По умолчанию выставлено круглосуточное сохранение снимков. Выполните переход **[Главное Меню]-> [Запись]-> [Фото]**.

**Канал:** Выбор канала для снятия снимков, выберите "Все каналы" для применения параметра ко всем каналам.

**Предварительные снимки:** Установка количества пробных снимков перед записью, по умолчанию принято значение 5.

**Тип записи:** Постоянная, обнаружение, по сигналу тревоги.

**Сброс:** Возврат к заводским настройкам.

Примечание: См. пункт 4.3 для установки соответствующей функции сигнала тревоги.

#### <span id="page-23-0"></span>**4.2.3 Воспроизведение**

См. пункт 3.5.2.

#### <span id="page-24-0"></span>**4.2.4 Резервное копирование**

Вы можете сохранять резервные копии видео файлов на внешних носителях.

Примечание: Для резервного копирования и хранения файлов необходимо установить устройство для накопления и хранения данных. При отмене операции резервного копирования, остается сохраненной имеющаяся часть файла.

**Обнаружение:** Определяет подключенное к DVR устройство для хранения данных.

**Архив:** Щелкните по кнопке резервного копирования, появится окно диалога. Вы можете вбирать сохраненный файл согласно типу, каналу и времени.

**Удалить**: Удаление файла с диска.

**Поиск**: Поиск файлов, соответствующих условиям поиска.

#### <span id="page-24-1"></span>**4.3 Функции тревоги**

#### **4.3.1 Детектор движения**

Сигнал тревоги срабатывает при обнаружении системой сигнала движения.

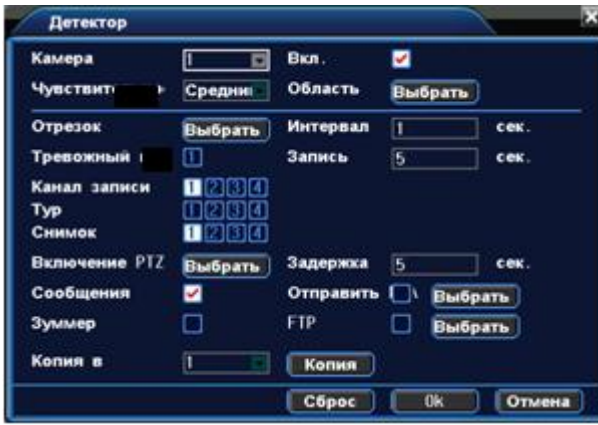

Рисунок 4.2 Детектор движения

**Канал:** выберите канал для установки детектора движения.

**Вкл:** Функция обнаружения движения включена.

**Чувствительность:** Предлагается на выбор шесть вариантов чувствительности.

**Область:** Войдите в установки и определите зоны. Зоны поделены на квадраты PAL22X18. Зеленые сегменты обозначают текущую зону курсора. Желтые сегменты обозначают зоны динамического обнаружения. Черные сегменты - неохраняемые зоны. Для обозначения зоны охраны очертите площадь с помощью мыши.

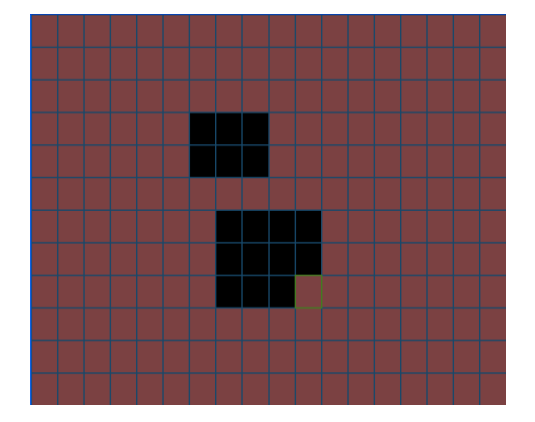

**Отрезок:** Запуск сигнала обнаружения движения в установленный период времени. Возможен выбор запуска по дням недели, либо стандартные настройки на всю неделю. Каждый день поделен на четыре периода.

**Интервал:** Включен только один сигнал детектора движения, даже если в установленном интервале имеется несколько подобных сигналов.

**Тревожный выход:** Запуск внешнего оборудования при поступлении сигнала обнаружения тревоги и включении сигнализации.

**Задержка:** Задержка при отключении состояния активной сигнализации. Диапазон 10~300 секунд.

**Канал записи:** Выберите канал для записи (возможен выбор сразу нескольких каналов). Включение видеосигнала при поступлении сигнала тревоги.

Примечание: Установка параметров для записи видео, связанных с поступлением сигнала тревоги.

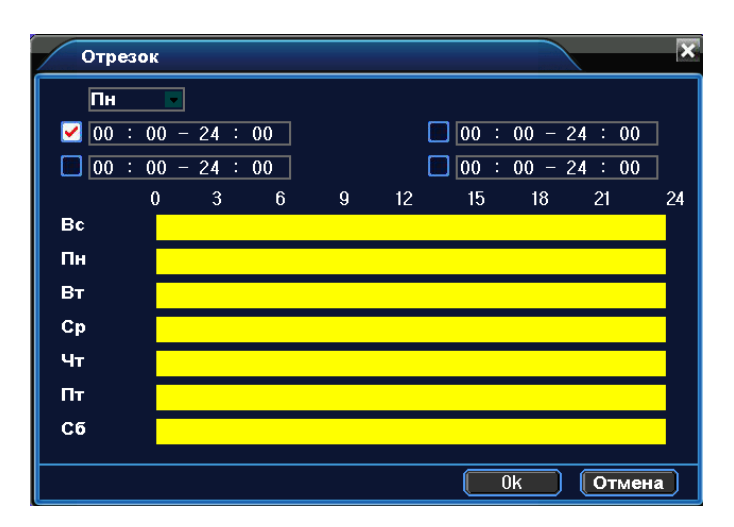

Рисунок 4.4 Установка интервала записи

**Обход:** Определите камеры, установленные в режиме перемещения по предустановленным точкам. Интервал устанавливается в **[Главном Меню]>[Настройки] > [Обход].**

**Снимок:** Выберите каналы на которых ведется запись. При поступлении сигнала тревоги система автоматически сделает снимок экрана.

Примечание: Для активации просмотра выборочных снимков перейдите в раздел установки, воспользуйтесь режимом обнаружения и поступления сигнала тревоги. Выполните переход: **[Главное Меню]->[Запись]->[Конфигурация записи].**

**Включение PTZ:** Включение камер PTZ при срабатывании сигнализации.

Примечание: Активация камер PTZ выставляется через Контекстное меню на рабочем столе >

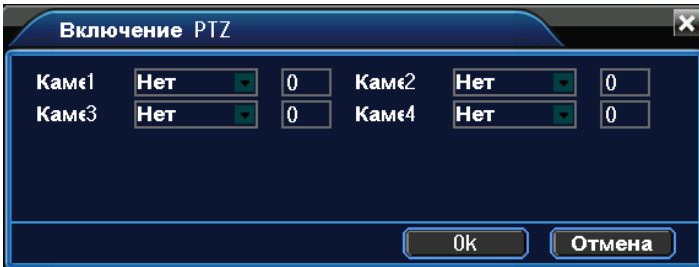

Рисунок 4.5 Активация камер PTZ

**Задержка:** При отключении сигнализации, запись будет продолжена еще некоторое время (10~300sec) а

затем остановлена.

**Cообщение:** Вывод всплывающего окна диалога на мониторе.

**EMAIL:** Отправка пользователю сообщения по электронной почте при активации сигнала тревоги. Примечание: Настройка отправки сообщений по электронной почте находится в Сетевой службе. **Зуммер:** Короткое звуковое оповещение при тревоге.

#### <span id="page-26-0"></span>**4.3.2 Закрытие камеры**

При плохом освещении среды или достижении нижнего предела установленных параметров, автоматически активируется функция маски камеры.

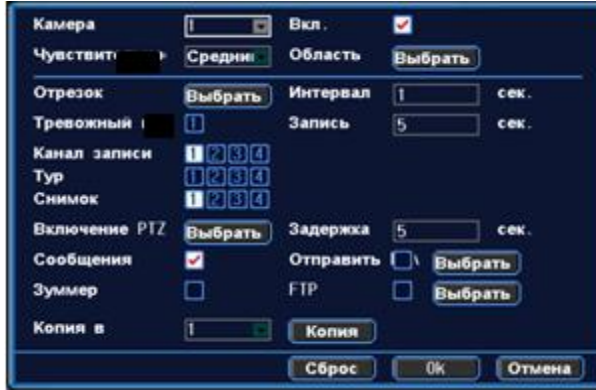

Рисунок 4.6 Закрытие камеры

Метод устранения: См. пункт 4.3.1. Обнаружение движения

#### <span id="page-26-1"></span>**4.3.3 Потеря видеосигнала**

Сигнализация потери видеосигнала активируется в момент остановки передачи видеосигнала.

![](_page_26_Picture_87.jpeg)

![](_page_26_Figure_11.jpeg)

Метод устранения: См. пункт 4.3.1 Обнаружения движения

#### <span id="page-26-2"></span>**4.3.4 Тревожный вход**

Функция сигнализации включается при поступлении на устройство сигнала тревоги с внешнего источника.

![](_page_27_Picture_74.jpeg)

Рисунок 4.8 Ввод сигнала тревоги

Метод установки: См. пункт 4.3.1 Обнаружения движения

#### <span id="page-27-0"></span>**4.3.5 Тревожный выход**

См. пункт 3.5.4.

#### <span id="page-27-1"></span>**4.3.6 Ошибки**

Данная функция анализирует состояние аппаратного и программного комплекса. При возникновении внештатной ситуации на экран выводится соответствующее сообщение и подается прерывистый звуковой сигнал.

![](_page_27_Picture_75.jpeg)

Рисунок 4.9 Ошибки

**Тип события:** Выбор отклонения от нормы. Поставьте флажок, чтобы активировать сигнал данного типа **Сообщения:** Вывод окна диалога при возникновении внештатной ситуации. **Зуммер:** Два длинных звуковых сигнала сигнализируют об ошибке.

#### <span id="page-27-2"></span>**4.4 Установка системы**

Установка системных параметров: Общие, Кодирование, Сеть, Службы, Экран, PTZ, RS232 и обход.

#### <span id="page-28-0"></span>**4.4.1 Общие**

![](_page_28_Picture_114.jpeg)

Рисунок 4.10 Установка системных параметров

**Системное время:** Установка системного времени и даты. **Формат даты**: Выбор формата отображения даты: YMD, MDY, DMY. **Разделитель**: Выбор разделителя элементов списка формата дат. **Формат времени**: Формат отображения времени: 24-часовой или 12-часовой. **Язык:** Выберите системный язык из списка.

#### **HDD заполнен**

1) Остановка записи на жесткий диск при его полном заполнении.

2) Замена старых файлов новыми при полном заполнении диска

**Номер устройства:** Пульт дистанционного управления срабатывает только с DVR, имеющим соответствующий номер.

**Стандарт Видео:** PAL/NTSC.

**Автоматический выход из системы**: Время ожидания 0-60 сек. "0" - без ожидания. **Переход на летнее время:** Выберите эту опцию для автоматического перехода на летнее время.

#### <span id="page-28-1"></span>**4.4.2 Кодирование**

Установите параметры кодирования потоков видео/аудио.

Примечание: Комбинированное кодирование использует технологию сжатия видео, при которой происходит объединение и сжатие многоканального видео в один видео поток. Применяется для одновременного многоканального воспроизведения видео и в ряде других случаев. Вторичный поток кодирования используется для контроля нескольких каналов при слабом интернет-соединении, контроля при помощи мобильного телефона.

![](_page_29_Picture_116.jpeg)

Рисунок 4.11 Установка кодирования

**Канал:** Выбор номера канала.

**Сжатие:** Основной профиль кодека H.264.

**Разрешение**: Тип разрешения:D1/ HD1/CIF / QCIF.

**Частота смены кадров:** P:1 кадр/сек~25 кадр/сек; N: 1 кадр/s~30 кадр/сек

**Тип скорости передачи данных:** Вы можете выбрать между ограниченным потоком кодирования и переменным потоком кодирования. При выборе переменного потока кодирования доступны 6 видов качества изображения.

**Скорость передачи данных:** Выставите значения кодированного потока, чтобы определить качество изображения. Чем выше битрейт, тем выше качество изображения. D1 1000~1500kbps, CIF 384~1500kbps, QCIF (64~512kbps)

#### <span id="page-29-0"></span>**4.4.3 Сеть**

![](_page_29_Picture_117.jpeg)

Рисунок 4.12 Сеть

**Сетевая карта:** Выбор кабельного или беспроводного соединения.

**Автоматическое получение IP адреса:** Получить IP адрес (не рекомендуется)

Примечание:Сервер DHCP устанавливается заранее.

**IP адрес:** Установите IP адрес. По умолчанию: 192.168.1.10.

**Маска подсети**: Установите код маски подсети. По умолчанию: 255.255.255.0.

**Шлюз:** Установите шлюз по умолчанию. По умолчанию: 192.168.1.1.

Настройка DNS: Система имен доменов переводит доменные имена в IP адреса. IP адрес определяется провайдером сети. Для вступления в силу параметров сети необходима перезагрузка.

**Порт TCP:** По умолчанию: 10000.

**Порт HTTP:** По умолчанию: 80.

**Порт мобильного телефона:** По умолчанию 34599

#### <span id="page-30-0"></span>**4.4.4 Службы**

| Сервер<br>Сервер        |            | Сервер | информа          |
|-------------------------|------------|--------|------------------|
| <b>PPP<sub>OE</sub></b> | Выбрать    | Стоп   | USER NAME        |
| <b>NTP</b>              | Выбрать    | Стоп   | time.nist.gov    |
| <b>EMAIL</b>            | Выбрать    | Стоп   | sntp.163.com     |
| <b>IP-фильтр</b>        | Выбрать    | Стоп   | $\Omega$<br>0    |
| <b>DDNS</b>             | Выбрать    | Вкл.   | xgc1974.3322.org |
| <b>FTP</b>              | Выбрать    | Стоп   | 192.168.0.135    |
| <b>ARSP</b>             | Выбрать    | Стоп   | www.edvrddns.com |
| Центр тревоги Выбрать   |            | Стоп   | AlarmServer      |
| <b>UPNP</b>             | Выбрать    | Стоп   | 80               |
| Беспров.                | соеВыбрать | Стоп   | ChinaNet         |
|                         |            |        |                  |
|                         |            |        | 0k<br>Отмена     |

Рисунок 4.13 Служба сети

#### **Настройка PPPoE**

![](_page_30_Picture_91.jpeg)

Рисунок 4.14 PPPOE

Введите имя пользователя и пароль, предоставляемый поставщиком услуг сети Интернет. Сохраните параметры и перезагрузите систему. DVR установит сетевое соединение PPPoE. IP адрес сменится на динамический, если операция была выполнена правильно.

После набора PPPoE определит и получит IP адрес в соответствующей строке меню. Используйте этот адрес для доступа к DVR.

#### **Настройка NTP**

![](_page_31_Picture_136.jpeg)

Рисунок 4.15 NTP

Для настройки необходимо наличие сервера NTP.

**IP**: Введите IP адрес, установленный на NTP сервере.

**Порт:** По умолчанию: 123. Установка порта в соответствии с сервером NTP.

**Часовой пояс:** Лондон GMT+0 Берлин GMT +1 Каир GMT +2 Москва GMT +3 Нью Дели GMT +5 Бангкок GMT +7 Гонконг/Пекин GMT +8 Токио GMT +9 Сидней GMT +10 Гавайи GMT-10 Аляска GMT-9 Тихоокеанское время GMT-8 Зона зимнего времени США GMT-7 Средняя зона США GMT-6 Восточное время США GMT-5 Атлантическое время GMT-4 Бразилия GMT-3 Атлантическое среднее время GMT-2.

**Время обновления:** Интервал обновления должен совпадать с интервалом NTP сервера. По умолчанию: 10 минут.

#### **Настройка EMAIL**

При активации сигнала тревоги на электронный адрес высылается соответствующая информация с фотографиями.

![](_page_31_Picture_137.jpeg)

Рисунок 4.16 EMAIL

**Сервер SMTP:** Адрес сервера электронной почты (IP адрес или доменное имя с соответствующими настройками DNS).

**Порт:** Номер порта интернет сервера.

**SSL:** Использование протокола SSL для входа в систему.

**Имя пользователя:** Имя пользователя на сервере электронной почты.

**Пароль:** Пароль пользователя.

**Отправитель:** Адрес отправителя.

**Получатель:** Рассылка сообщений выбранным получателям при активации сигнала тревоги. Максимальное количество адресов – три.

Название: Выбор названия сообщения по вашему усмотрению.

#### **Настройка IP фильтра:**

- Составление списка доверенных лиц с их IP адресами, которые могут получать доступ к DVR (поддержка до 64 IP адресов).

- Составление черного списка IP адресов,соединение с DVR для которых закрыто. Поддерживается до 64 IP адресов.

Примечание: В случае одновременного попадания IP адреса в черный и белый список, приоритетным будет черный список.

![](_page_32_Picture_139.jpeg)

Рисунок 4.17 Фильтр IP

#### **DDNS**

**Локальное доменное имя:** Введите зарегистрированное DDNSимя.

**Имя пользователя:** Введите зарегистрированную DDNS учетную запись.

**Пароль**: Введите зарегистрированный DDNS пароль.

![](_page_32_Picture_140.jpeg)

Рисунок 4.18 Настройка DDNS

**Настройка FTP:** Протокол FTP доступен в случае активации сигнала тревоги, видеозаписей или снимков, сделанных по сигналу тревоги. Видеозапись и снимки хранятся на FTP сервере.

![](_page_33_Picture_102.jpeg)

Рисунок 4.19 Настройка FTP

**Включить:** Используйте функцию "Включить", чтобы открыть все функции.

**IP Сервер:** IP адрес для FTP сервера

**Порт:** Доменный порт FTP, по умолчанию: 21

**Имя пользователя:** Имя пользователя для FTP

**Пароль:** Пароль пользователя

**Макс. размер файла:** Макс. размер для загружаемых файлов, по умолчанию: 128 Мб. **Имя каталога:** Имя папки, для загрузки файла.

#### **UPNP**

![](_page_33_Picture_103.jpeg)

Рисунок 4.20 UPNP

Убедитесь в том, что на маршрутизаторе включена функция UPNP.

**Включить**: Используйте " " для открытия всех функций.

**HTTP:** При использовании IE необходимо добавить номер порта, полученного от маршрутизатора. **TCP:** При использовании CMS необходимо добавить номер порта, полученного от маршрутизатора **Мониторинг при помощи мобильного телефона**: Для мобильного доступа к устройству необходимо добавить номер порта, полученного от маршрутизатора.

#### <span id="page-34-0"></span>**4.4.5 Дисплей**

.

Установите параметры вывода видео.

**Интерфейс**:В режиме локального просмотра включает название канала, отображение времени, статус записи, сигнала тревоги, данные по битрейту, прозрачность и зону покрытия.

**Вывод в режиме кодирования**: В режиме сетевого наблюдения и просмотра видео файлов включает название канала, отображение времени, статус записи, сигнала тревоги, информацию по битрейту, прозрачность и зону покрытия.

![](_page_34_Picture_135.jpeg)

Рисунок 4.22 дисплей

**Имя канала:** Используйте кнопку установки для изменения названия канала (поддержка до 16 китайских иероглифов и 25 букв).

**Отображение времени**: Отображение системной информации и времени в окне наблюдения.

**Имя канала:** Отображение системного номера канала в окне наблюдения.

**Статус Записи**: Отображение системного статуса записи в окне наблюдения.

**Статус тревоги**: Отображение статуса сигнала тревоги в окне наблюдения.

**Битрейт:** Отображение битрейта кодированного потока в девятиоконном режиме просмотра..

**Прозрачность**: Установление прозрачности заднего фона. Значения в пределах 128~255.

**Разрешение**: Настройка разрешения экрана.

**Канал**: Отображение канала в режиме кодирования.

**Зоны**: Используйте кнопку настройки зоны покрытия и введите окно соответствующего канала. Вы также можете использовать мышь при выборе зоны покрытия (черная зона для вывода).

#### <span id="page-34-1"></span>**4.4.6 PTZ**

![](_page_34_Picture_136.jpeg)

Страница 35

**Канал:** Выбор названия для входного канала PTZ камеры. **Протокол:** Выбор протокола PTZ камеры. (PELCOD в качестве примера) **Адрес:** Настройте адрес купольной камеры. По умолчанию: 1. Примечание: Данный адрес должен соответствовать адресу PTZ камеры). **БОД:** Выберите скорость передачи в бодах. Возможность управления камерами PTZ и камерой. По умолчанию: 115200. **Биты данных**: Значения на выбор: 5-8. По умолчанию: 8. **Стоп-биты:** По умолчанию: 1.

**Четность:** Проверка четности/нечетности, знаков, пробелов. По умолчанию не выполняется.

#### <span id="page-35-0"></span>**4.4.7 RS232**

![](_page_35_Picture_149.jpeg)

Рисунок 4.24 Настройка протокола RS232

**Порты:** Стандартный последовательный порт используется для обновления программы или для установки специального последовательного порта.

**БОД:** Выберите скорость передачи данных в бодах.

**Биты данных:** Значения на выбор: 5-8.

**Стоп биты:** Доступны два значения.

**Четность:** Включает четность/нечетность, знак, пробел.

#### <span id="page-35-1"></span>**4.4.8 Обход**

Настройка патрулирования. Значок **о** означает, что активирован режим патрулирования. В режиме

патрулирования вывод изображения возможен на одно, четыре, девять и шестнадцать окон.

![](_page_35_Picture_150.jpeg)

Рисунок 4.25 Настройка режима патрулирования

**Интервал:** Установите интервал патрулирования (5-120 секунд).

**Возврат после завершения тревоги:** Возврат к многооконному режиму после завершения тревоги.

#### <span id="page-36-0"></span>**4.5 Инструменты**

#### <span id="page-36-1"></span>**4.5.1 Управление жестким диском**

В меню отображается текущая информация о состоянии жесткого диска: номер жесткого диска, статус и общая емкость. Доступны следующие действия: выбор статуса чтения/записи или только чтения, дополнительное копирование информации на диск, форматирование, сброс настроек. Выберите жесткий диск и щелкните правой кнопкой мыши, чтобы выполнить операцию.

Дополнительное копирование: Видео файлы сохраняются на диске в двух копиях. Диск должен находиться в состоянии чтения/записи.

| <b>HDD</b>     |       |                 |                     |                     |
|----------------|-------|-----------------|---------------------|---------------------|
| Индекс         | Объем | Свободно Статус |                     | <b>Восстановить</b> |
| 1              | 5(6)  |                 | 2(6) Обычны Использ | <b>Формат-ть</b>    |
| $\overline{c}$ | 2(G)  |                 | 1(6) Обычны Свободн |                     |
|                |       |                 |                     |                     |
|                |       |                 |                     |                     |
|                |       |                 |                     |                     |
|                |       |                 |                     |                     |
|                |       |                 |                     |                     |
|                |       |                 |                     |                     |
|                |       |                 |                     |                     |
|                |       |                 |                     |                     |
|                |       |                 |                     | Отмена              |

Рисунок 4.26 Управление жестким диском

#### <span id="page-36-2"></span>**4.5.2 Пользователи**

Учетная запись определяет ограничения действий пользователя в системе.

Примечание:

1. Максимальная длина имени учетной записи не должна превышать 12 знаков без пробелов. Допустимые символы: буквы/ цифры/ подчеркивание/ тире/ точка.

2. Количество пользователей или групп пользователей неограниченно. Вы можете добавлять и удалять группы пользователей согласно идентификатору пользователя.

Заводские настройки: user\admin. Возможность добавления группы. Пользователь может устанавливать права доступа для своей группы.

3. Управление пользователями включает: группу/пользователя. Имя пользователя и название группы не должны совпадать. Пользователь может входить только в одну группу.

|                | Аккаунт |        |            |                  |        |
|----------------|---------|--------|------------|------------------|--------|
| Индеі          | Имя     | Группа | Статус     | Изм.<br>пользов  |        |
| 1              | admin   | admin  | <b>GUI</b> | <b>Изм.</b>      | группу |
| $\overline{c}$ | guest   | user   | default    | <b>Изм.</b>      | пароль |
|                |         |        |            | Доб.<br>пользов  |        |
|                |         |        |            |                  |        |
|                |         |        |            | ∥Доб.            | группу |
|                |         |        |            | ľИ.<br>пользов.  |        |
|                |         |        |            | ∥ Уд.⊹<br>группу |        |
|                |         |        |            |                  |        |
|                |         |        |            |                  |        |
|                |         |        |            |                  |        |
|                |         |        |            | Отмена           |        |

Рисунок 4.27 Учетная запись

Примечание:Пользователь admin обладает правом изменения паролей всех пользователей.

**Добавление пользователя:** Добавление нового пользователя в группу и определение прав доступа. Войдите в меню интерфейса и введите имя пользователя и пароль. Выберите группу и установите необходимые настройки. Не рекомендуется давать расширенные права доступа всем пользователям.

| Доб. пользов.                    |                       |                         |
|----------------------------------|-----------------------|-------------------------|
| Имя                              | Многократно           |                         |
| Пароль                           |                       |                         |
| Подтвердить                      |                       |                         |
| Примечания                       |                       |                         |
| admin<br>Группа                  |                       |                         |
| Права                            |                       |                         |
| Запись                           | <b>7</b> Параметры    | $\nabla$ HDD            |
| $\blacksquare$ Сеть              | <b>Z</b> Контроль PTZ | <b>И Детектор</b>       |
| Закр. камеры                     | И Потеря сигнала      | <b>• Тревожный вход</b> |
| <b>У</b> Тревожный выхо У Ошибки |                       | Общие                   |
| <b>И Дисплей</b>                 | <b>Z</b> Аккаунт      | Обновление<br>÷         |
|                                  |                       |                         |
|                                  |                       |                         |
|                                  | 0 <sup>k</sup>        | Отмена                  |

Рисунок 4.28 Добавление пользователя

**Добавить Группу:** Добавление пользователя в группу и установление прав доступа. Предоставляется следующие типы прав доступа на выбор: выключение оборудования, слежение в режиме реального времени, просмотр видео, настройка параметров записи, резервное копирование файлов и т.д.

#### <span id="page-37-0"></span>**4.5.3 Пользователи online**

Информация о пользователях сети содержится в локальных настройках DVR. При необходимости можно выбрать он-лайн пользователя и разорвать соединение. Пользователь сможет подключиться к системе только после ее перезапуска.

![](_page_38_Picture_70.jpeg)

Рисунок 4.29 Пользователи сети

#### <span id="page-38-0"></span>**4.5.4 Экран**

См. пункт 3.5.7

#### <span id="page-38-1"></span>**4.5.5 Возврат к заводским настройкам**

Пользователь может вернуться к заводским настройкам по умолчанию.

![](_page_38_Picture_6.jpeg)

Рисунок 4.30 Настройки по умолчанию

#### <span id="page-38-2"></span>**4.5.6 Автофункции**

Установка автоматических настроек системы в указанное время (автоперезагрузка, автоудаление файлов).

<span id="page-38-3"></span>![](_page_38_Picture_10.jpeg)

Рисунок 4.31 Автофункции

#### **4.5.7 Обновление**

![](_page_39_Picture_1.jpeg)

Рисунок 4.32 Обновление

**Обновить:** Выберите USB порт.

**Обновление файлов:** Выберите файлы для обновления.

#### <span id="page-39-0"></span>**4.5.8 Информация об устройстве**

Удобный просмотр основной информации интерфейса устройства: входы и выходы аудио/видео, сигнализации.

![](_page_39_Picture_80.jpeg)

Рисунок 4.33 Информация об устройстве.

#### <span id="page-39-1"></span>**4.6 Информация**

#### <span id="page-39-2"></span>**4.6.1 Информация о состоянии жесткого диска**

Отображает состояние жесткого диска: тип, емкость, оставшееся место, время записи и т.д.

|             | <b>НОО</b> инф. |                |          |        | $\overline{\mathbf{x}}$ |
|-------------|-----------------|----------------|----------|--------|-------------------------|
| <b>SATA</b> | 1               |                |          |        |                         |
|             | Видеоданные     | $\approx 20\%$ | 1.000(G) |        |                         |
|             | Данные изобр.   | : 4%           | 0.234(6) |        |                         |
|             | Свободно        | :50%           | 2.512(6) |        |                         |
| <b>SATA</b> | $\overline{c}$  |                |          |        |                         |
|             | Видеоданные     | :50%           | 1.000(G) |        |                         |
|             | Данные изобр.   | : 11%          | 0.234(6) |        |                         |
|             | Свободно        | :50%           | 1.000(f) |        |                         |
|             |                 |                |          |        |                         |
|             |                 |                |          |        |                         |
|             |                 |                |          | Отмена |                         |

Рисунок 4.34 Информация о состоянии жесткого диска

#### <span id="page-40-0"></span>**4.6.2 Статистика**

В режиме реального времени выводится скорость передачи данных (кб/с) и скорость записи данных на жесткий диск (мб/ч). Для наглядности информация представлена в виде графика.

| Статистика |      |      |                |             |              |  |
|------------|------|------|----------------|-------------|--------------|--|
| Канал      | Kb/S | MB/H | Канал          | Kb/S        | MB/H         |  |
|            | 0    | 0    | $\overline{c}$ | $\mathbf 0$ | 0            |  |
| 3          | 0    | 0    | 4              | $\mathbf 0$ | $\mathbf{0}$ |  |

Рисунок 4.35 Скорость передачи данных

#### <span id="page-40-1"></span>**4.6.3 Журнал**

Журнал содержит следующую информацию: конфигурация системы, функционирование системы, управление данными, управление пользователями, файлами и т. д. Определите интервал времени для просмотра записей журнала и воспользуйтесь кнопкой поиска, информация будет выведена в виде списка..

![](_page_40_Picture_6.jpeg)

Рисунок 4.36 Журнал

#### <span id="page-40-2"></span>**4.6.4 Версия**

Вывод основной информации об установленном оборудовании,версии программы и т. д.

![](_page_40_Picture_10.jpeg)

Рисунок 4.37 Версия

#### <span id="page-40-3"></span>**4.7 Выключение системы**

См. пункт 3.5.8.

#### <span id="page-41-0"></span>**5 Часто задаваемые вопросы**

#### <span id="page-41-1"></span>**5.1 Часто задаваемые вопросы**

Обратитесь в региональный центр поддержки клиентов или к консультантам головного офиса, если Вы не смогли решить проблему одним из перечисленных ниже способов.

、 DVR не запускается.

.

Возможные причины:

- Отсутствие электропитания.
- Некачественное соединение кабеля электропитания с устройством.
- Поврежден источник электропитания.
- Неправильно выполненная установка программы.
- Жесткий диск неисправен или поврежден.
- Повреждение основной панели устройства.
- Неисправность материнской платы DVR.
- 、 DVR автоматически перезагружается или зависает через несколько минут после включения. Возможные причины:
	- Нестабильное или низкое входное напряжение.
	- Жесткий диск или кабели повреждены.
	- Недостаточное снабжение электропитанием.
	- Нестабильный фронтальный видеосигнал
	- Перегрев устройства, попадание пыли в устройство, несоответствующие условия эксплуатации.
	- Неисправность комплектующих DVR.
- 、 Система не может обнаружить жесткий диск.

Возможные причины:

- К жесткому диску не подключен кабель питания.
- Повреждение кабелей жесткого диска.
- Неисправность жесткого диска.
- Неисправность порта SATA на материнской плате.
- 、 Отсутствие видео при просмотре одного или нескольких каналов. Возможные причины:
	- Устаревшее программное обеспечение. Требуется обновление программы.
	- Яркость изображения была изменена в настройках. Примените заводские настройки для восстановления.
	- Отсутствующий или слабый видеосигнал.
	- Установлена защита канала.
	- Повреждено устройство DVR.
- 、 Неисправности в режиме реального времени: потеря цвета или яркости изображения.
	- Возможные причины:
	- При использовании подключения BNC, возможен сброс настроек стандартов PAL/NTSC, по этой причине изображение может стать черно-белым.
	- Несоответствие параметров сопротивления DVR и монитора.
	- Потеря качества изображения в связи с передачей видеосигнала на большом расстоянии.
	- Неверные настройки цвета и яркости на DVR.

、 Неисправности в режиме воспроизведения видеофайлов.

Возможные причины:

- Поврежден кабель передачи данных жесткого диска.
- Неисправность жесткого диска.
- Неправильно выполненная установка программы.
- Искомые файлы стерты, и в связи с отсутствием места на жестком диске заменены новыми файлами.
- Запись не была включена.
- 、 Нечеткое изображение в режиме воспроизведения видео.

Возможные причины:

- Проверьте настройки изображения, возможно выставлены низкие параметры качества изображения.
- Неправильная работа программы. Перезагрузите DVR.
- Поврежден кабель передачи данных жесткого диска.
- Неисправен жесткий диск.
- Повреждено аппаратное обеспечение DVR.
- 、 Отсутствует аудио сигнал в окне наблюдения.

Возможные причины:

- Неактивный аудиоадаптер.
- Поврежден аудио кабель.
- Повреждено устройство DVR.
- 、 Аудиосигнал отсутствует в режиме просмотра видео. Возможные причины:
	- В настройках не выбраны параметры аудио.
	- Соответствующий канал не соединен с видео.
- 、 Неверное отображение времени.

Возможные причины:

- Неправильные установки.
- Разрядка батареи или недостаточный контакт..
- Повреждение осциллятора.
- 、 DVR не может управлять камерами PTZ.

Возможные причины:

- Неисправность фронтальной камеры PTZ.
- Неправильные настройки или установка декодера PTZ.
- Неправильные подключения.
- Несоответствие протоколов декодера PTZ и DVR.
- Несоответствие адресов декодера PTZ и DVR.
- При подключении нескольких декодеров, для исключения неисправностей в управлении камерами РТZ, внешний порт линии А В должен иметь сопротивление  $120\Omega$ .
- Слишком большая удаленность от DVR.
- 、 Детектор движения не работает.

Возможные причины:

- Ошибка в настройка времени записи.
- Ошибка в настройке зоны датчика движения.
- Низкая чувствительность датчика.
- Устаревшее аппаратное обеспечение.
- 、 Невозможность выхода в систему через Интернет или CMS.

Возможные причины:

- Устаревшие операционные системы (Windows 98, Win me). Рекомендуется использовать Windows 2000 SP4 или выше, или установить программное обеспечение для более ранних версий.
- Устаревшая версия ActiveX.
- Не установлен драйвер DX 8.1 / установлена более поздняя версия. Обновите драйвер графического адаптера.
- Неполадки подключения к сети.
- Неправильные установки сети.
- Неправильный пароль или имя пользователя.
- CMS не соответствует версии программы DVR.
- 、 При попытке просмотра через интернет изображение нечеткое или отсутствует. Возможные причины:
	- Нестабильная работа сети.
	- Устаревшая операционная система ПК.
	- Установлена защита канала, либо присутствует помеха для передачи изображения.
	- Пользователь не имеет доступа к данной функции.
	- Нечеткая запись с видеокамеры по внешним причинам.
- 、 Частые разрывы сетевого подключения.

Возможные причины:

- Нестабильная работа сети.
- Конфликт IP адресов.
- Конфликт MAC адресов.
- Неисправность сетевой карты DVR.
- 、 Ошибки при сохранении резервной копии на USB или при записи CD.

Возможные причины:

- Пишущий привод и жесткий диск совместно используют линии передачи данных.
- Слишком большой объем данных. Приостановите запись или резервное копирование.
- Объем данных превышает отведенное для резервной копии место.
- Несовместимость оборудования для хранения резервных копий.
- Неисправность оборудования для хранения резервных копий.
- 、 Не срабатывает управление DVR клавиатурой.

Возможные причины:

- Неправильно установлен последовательный порт DVR.
- Неверный адрес.
- Недостаточное энергоснабжение для подключения нескольких адаптеров. Для каждого адаптера нужен отдельный источник питания.
- Слишком большая удаленность от DVR.
- 、 Не отключается сигнал тревоги.

Возможные причины:

- Неправильно выставлены параметры сигнала тревоги.
- Выход сигнала тревоги включен вручную.
- Устройство ввода неисправно или подключение выполнено неправильно.
- Устаревшая версия программного обеспечения.
- 、 Сигнал тревоги не срабатывает.

Возможные причины:

Неправильно выставлены параметры сигнала тревоги.

- 2 Неправильное подключение сигнализации.
- 3 Ошибка входящего сигнала.
- 4 Сигнал тревоги подключен сразу к двум замкнутым петлям.
- 20、 Не работает пульт дистанционного управления.

Возможные причины:

- 1 Слишком большое расстояние или неправильный угол управления пультом.
- 2 Разряженная батарея.
- 3 Неисправность пульта дистанционного управления или основной панели рекордера.
- 21、 Недостаточное время хранения файлов.

Возможные причины:

- 1 Несоответствующее качество камеры, загрязнение линз, диафрагма линзы установлена неверно.
- 2 Недостаточно места на жестком диске.
- 3 Повреждение жесткого диска.
- 22、 Загруженные файлы не проигрываются.

Возможные причины:

- 1 Проигрыватель видеофайлов не установлен.
- 2 Не установлено программное обеспечение DX8.1 (или более поздние версии).
- 3 Отсутствует файл DivX503Bundle.exe для просмотра видео в формате AVI.
- 4 Файлы DivX503Bundle.exe и ffdshow-2004 1012 .exe должны быть установлены на ОС Windows XP.
- 23、 Пароль доступа утерян.

Обратитесь в региональную службу поддержки или в региональный офис. Необходимо сообщить модель устройства и версию установленного программного обеспечения.

#### <span id="page-44-0"></span>**5.2 Обслуживание**

- 1 Регулярно чистите от пыли платы, контакты, вентиляторы и корпус устройства.
- 2 Необходимо провести надежное заземление DVR, это предотвратит искажение видео и аудио сигналов.
- 3 Не отключайте кабели передачи видеосигнала, порта интерфейса RS-232 и RS-485 при включенном питании.
- 4 Во избежании нарушения работы цепи видео выхода, нее используйте телевизор для локального вывода видео (VOUT) на DVR.
- 5 Во избежании повреждения жесткого диска, используйте функцию выключения в меню программы или выключайте устройство с помощью соответствующей кнопки на передней панели (удерживать не менее 3 секунд). DVR должен быть установлен в стороне от источников тепла.
- 6 Установите устройство вдали от теплоизлучающих приборов.
- 7 Регулярно проверяйте работоспособность системы и осуществляйте своевременный ремонт..

<span id="page-45-0"></span>![](_page_45_Picture_1.jpeg)

![](_page_45_Picture_101.jpeg)

#### <span id="page-46-0"></span>**Приложение 2. Управление мышью**

![](_page_46_Picture_90.jpeg)

#### <span id="page-47-0"></span>**Приложение 3. Расчет емкости жесткого диска**

В DVR используется технология сжатия видео H.264, которая характеризуется обширным динамическим диапазоном. Поэтому при расчете емкости диска за основу взяты расчетные величины для записи видео в течение часа для каждого канала.

#### Пример:

 Имеется жесткий диск на 2Tb, ведется запись в режиме реального времени в формате D1. Этого жесткого диска хватит на непрерывную запись в течение около 36 дней. В час на каждый канал отводится 600 мб. При ведении круглосуточной записи на 4 каналах в формате D1 мы получим: 2Tb/(600M/H\*24H\*4ch)=36 дней

### <span id="page-48-0"></span>**Приложение 4. Технические характеристики**

![](_page_48_Picture_341.jpeg)